# 网络教学平台

学 生 使 用 手 册

# 无锡职业技术学院 教务处 2020 年 2 月

# 导 航

- [泛雅网络教学平台学生使用手册](#page-2-0)
- [爱课程平台学生操作手册](#page-3-0)
- [智慧职教平台学生操作手册](#page-9-0)

# <span id="page-2-0"></span>泛雅网络教学平台学生使用手册

1.泛雅平台学生使用手册

<https://mooc1-1.chaoxing.com/course/80557685.html>

## 2.学习通使用指南(学生版)

<https://special.zhexuezj.cn/mobile/mooc/tocourse/201784496?appId=1000>

# <span id="page-3-0"></span>爱课程平台学生操作手册

**2 学生学习流程**

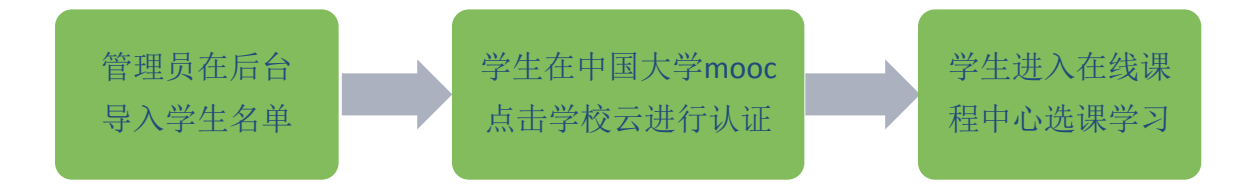

## **2.1 身份认证与注册**

2.1.1 学生在中国大学 MOOC (http://www.icourse163.org) 点 击 学 校 云 , 出 现 下 图 。

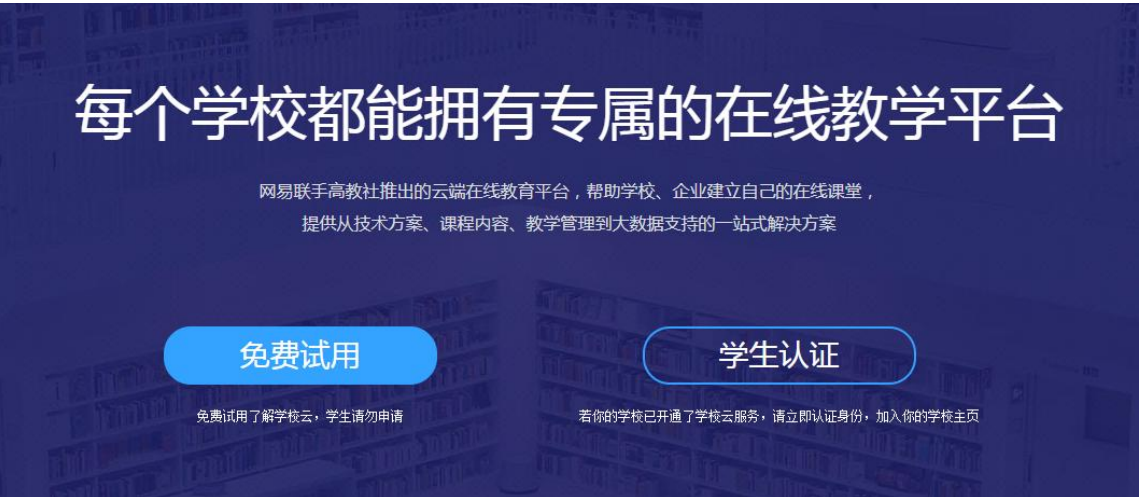

点击"学生认证"跳出登录界面,可以选择"使用网易邮箱账号登录"(无需注 册,使用已有邮箱即可登陆)、"使用爱课程网账号登录"(若无,需要重新注 册)或"使用第三方账号快速登录"(无需注册)三种方式登录中国大学 mooc。

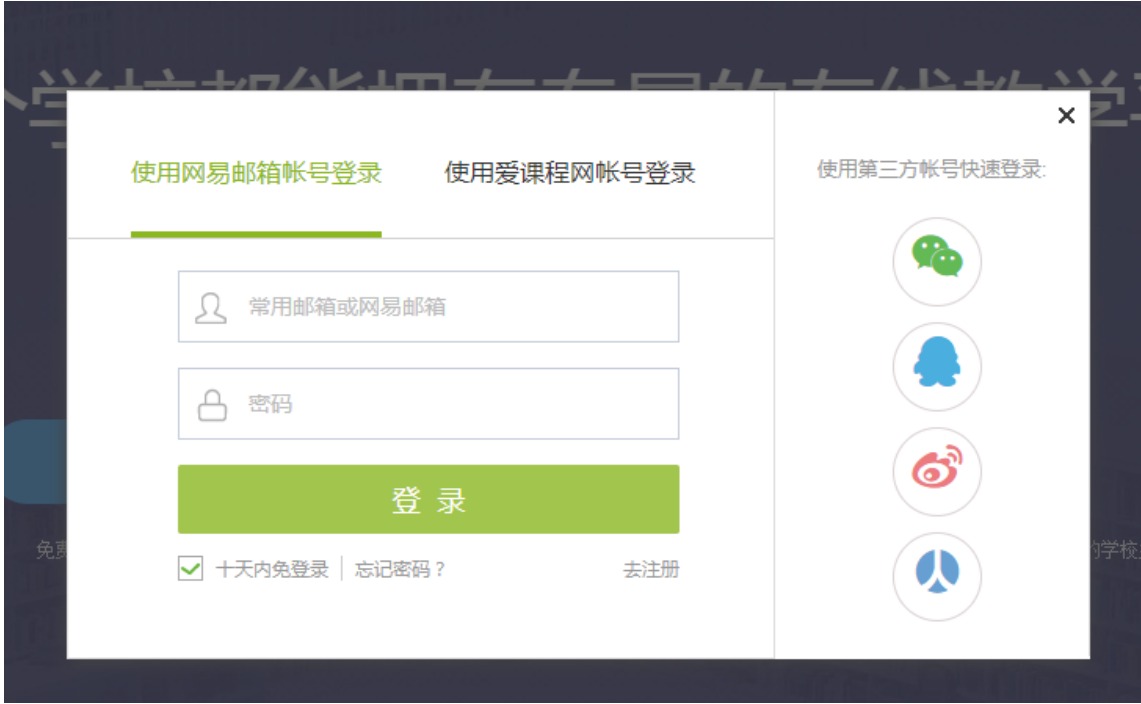

登录后,依次填入学校、学号、姓名、认证码,如下图所示。完成认证即 可进入本校云选择课程。

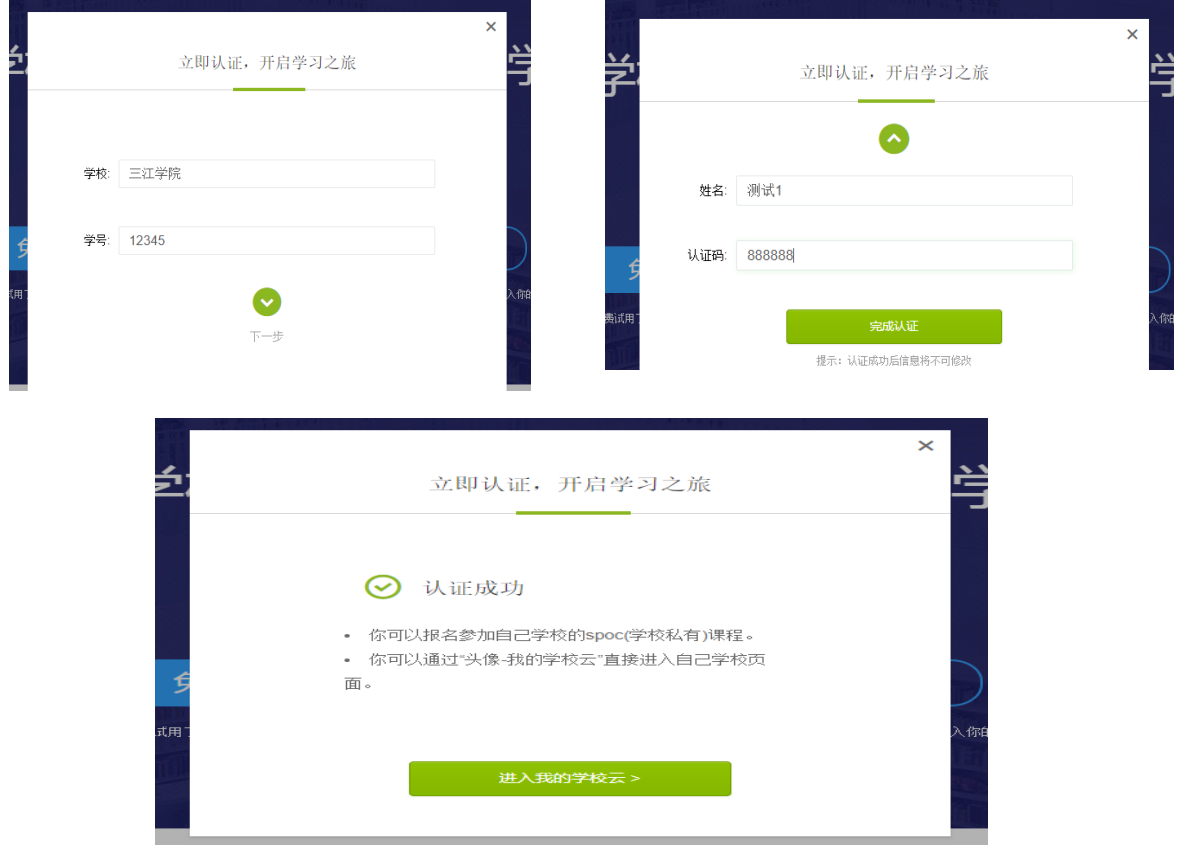

2.1.2 认证通过后,进入本校在线课程中心,可以看到本校所有 SPOC 课程

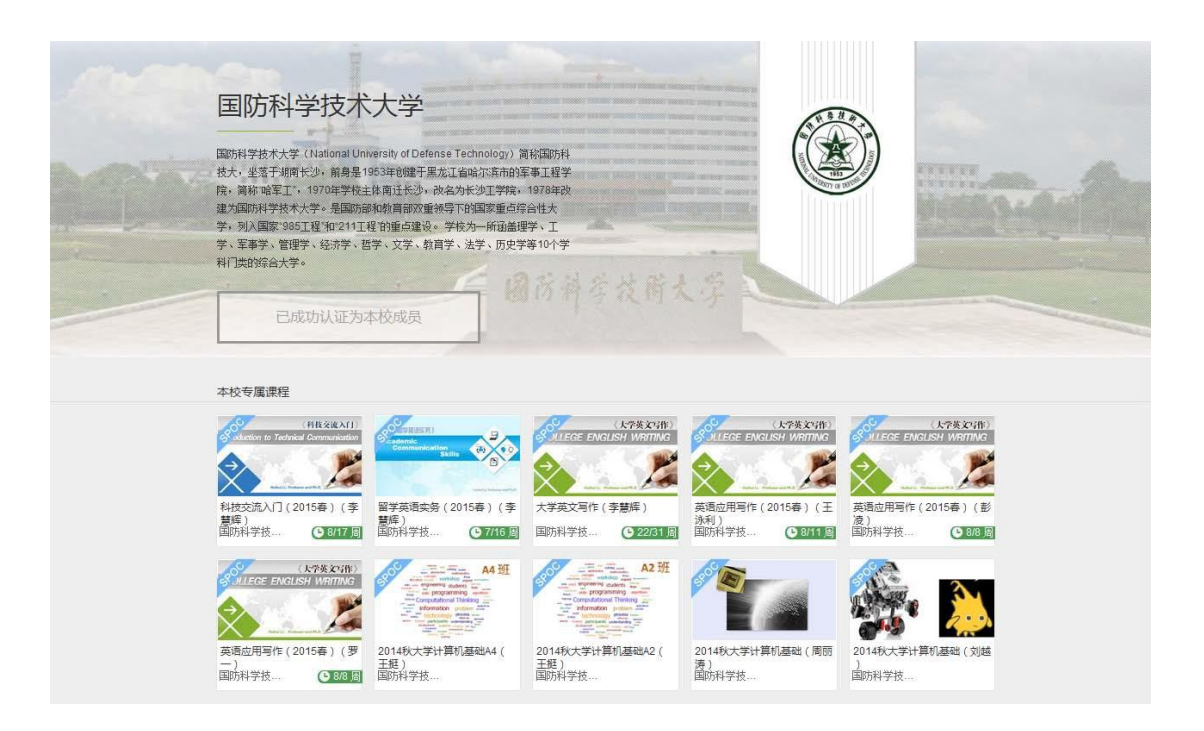

每次登录后,可通过点击右上角头像下拉菜单中"我的学校"进入在线课程中心。

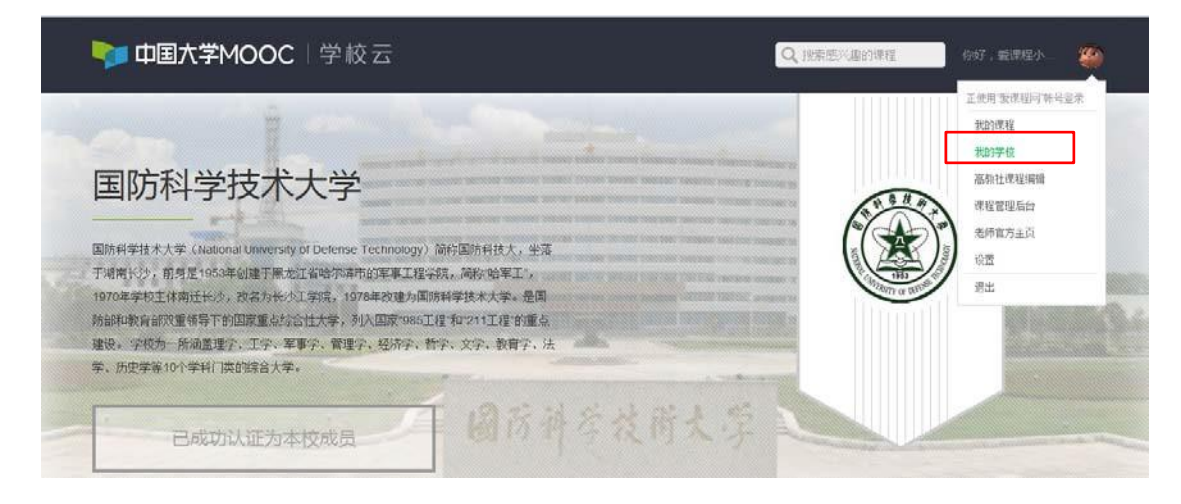

## **2.2 加入课程**

在本校在线课程中心点击要学习的课程,在课程介绍页中用课程密码加入课程。

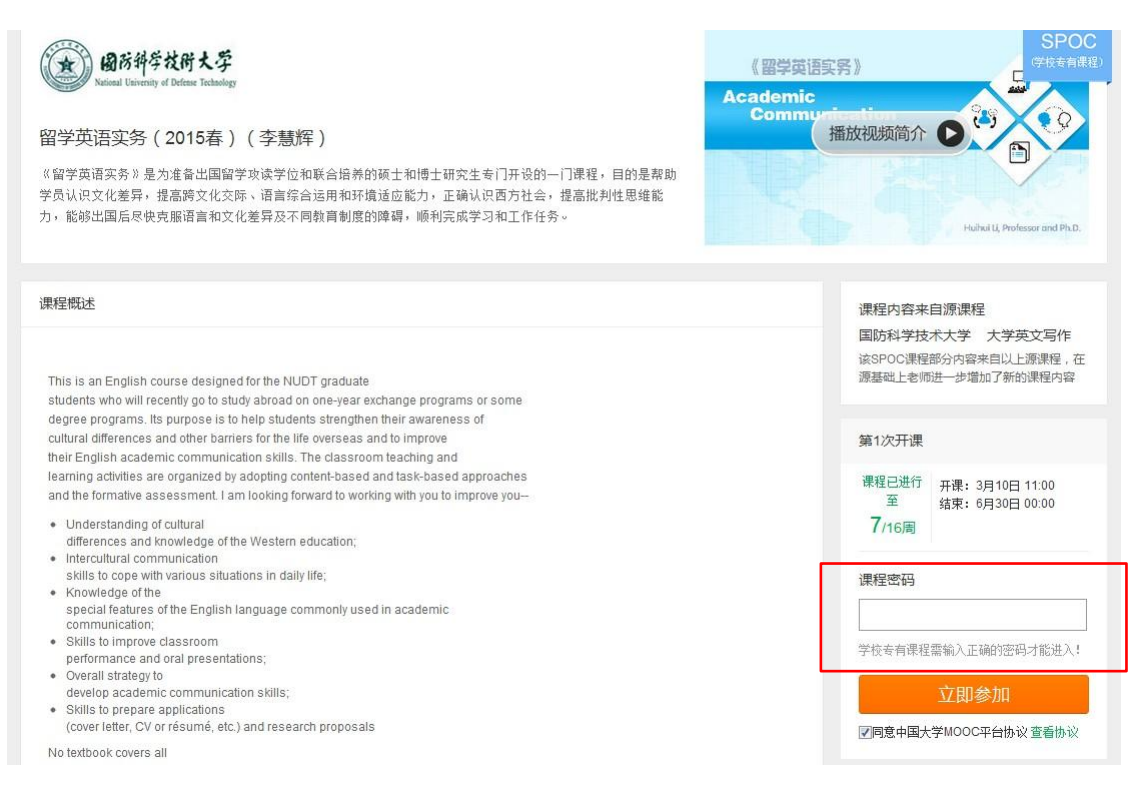

#### 每次登录后,通过右上角头像下拉菜单中"我的课程",进入相应课程进行学习。

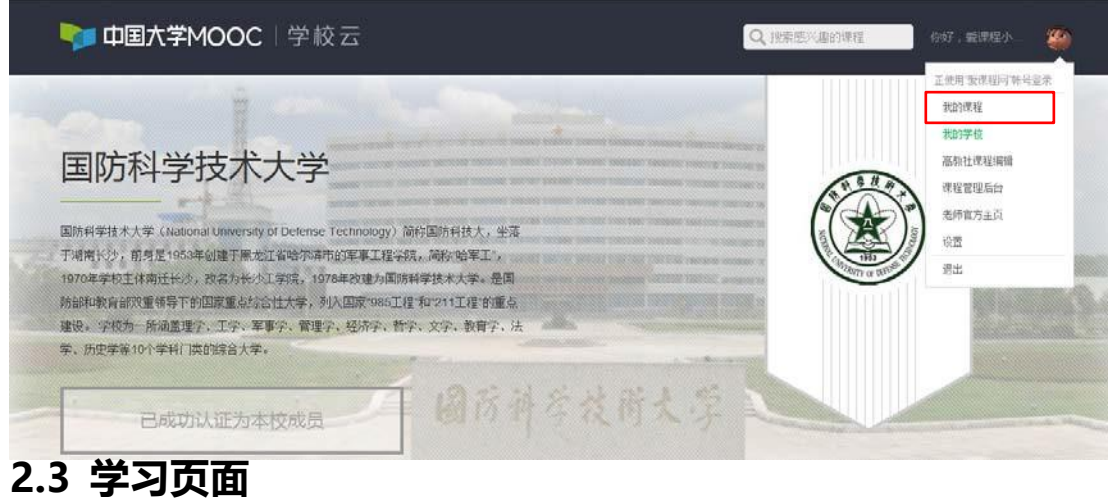

2.3.1 课程学习

如果是同步 SPOC,在学生的学习界面上,将同时展示同步 SPOC 课程的内容+同步 MOOC 课程的内容;以课件界面为例,遵循 SPOC 课程内容在上、MOOC 课程内容在下 的展 示方式。如果是异步或独立 SPOC,与 MOOC 学习界面基本相同。

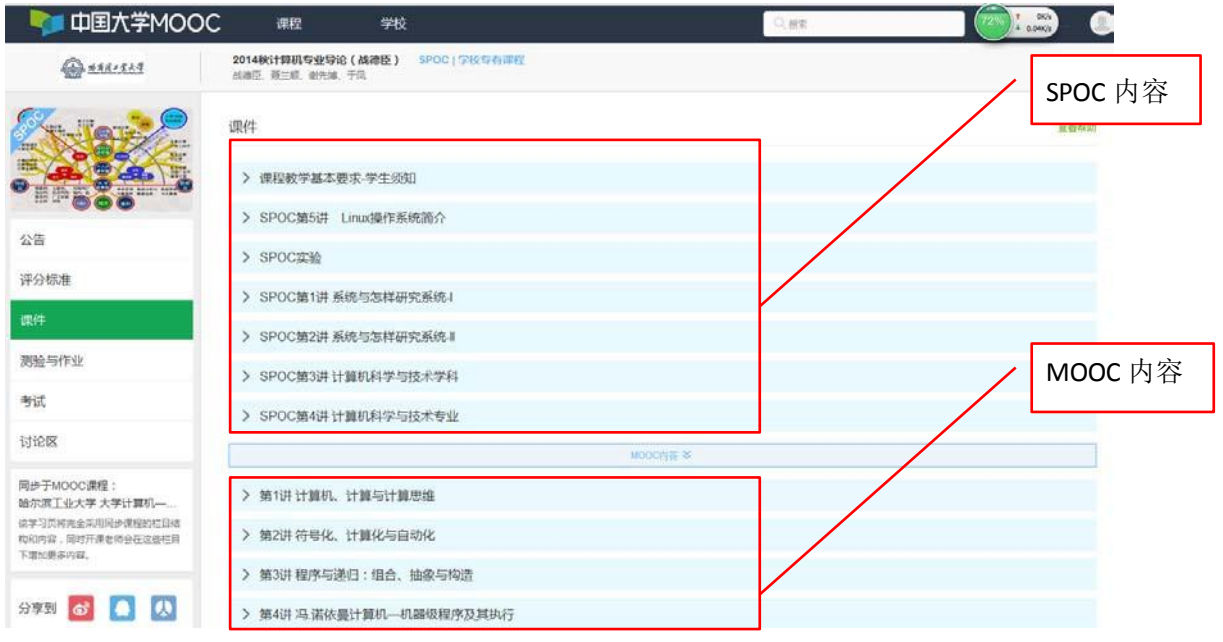

2.3.2 课程讨论

在 MOOC 讨论区内容中,可以看到所有选了这门 MOOC 课程的人的讨论;

在 SPOC 讨论区内容中,只可以看到参加了这门 SPOC 课程的人的讨论;

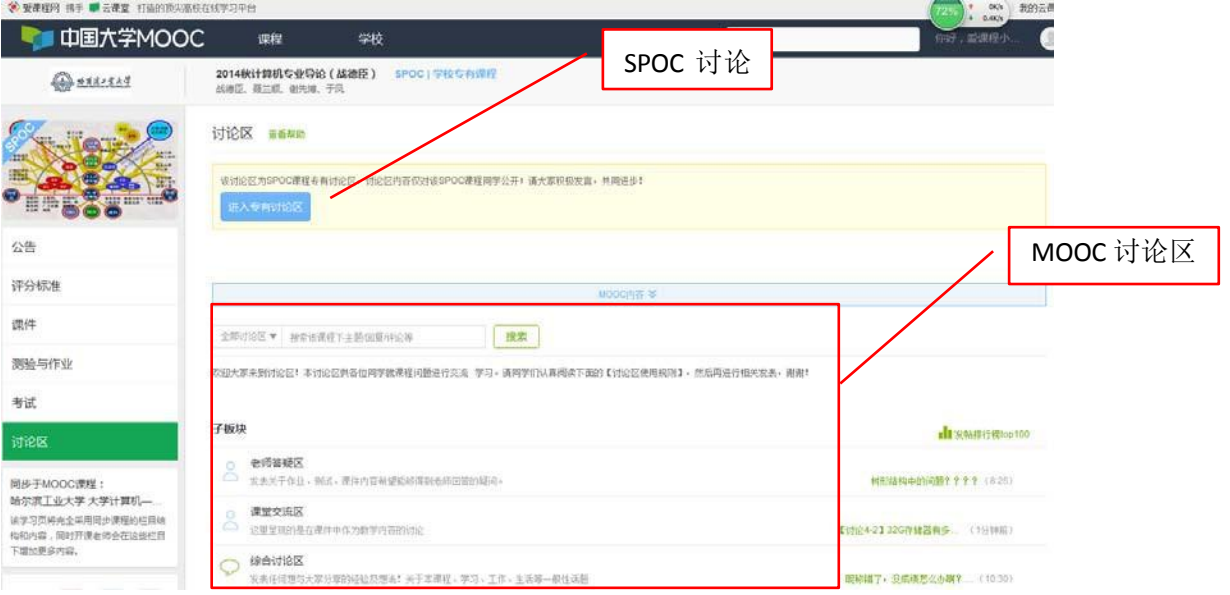

# <span id="page-9-0"></span>智慧职教平台学生操作手册

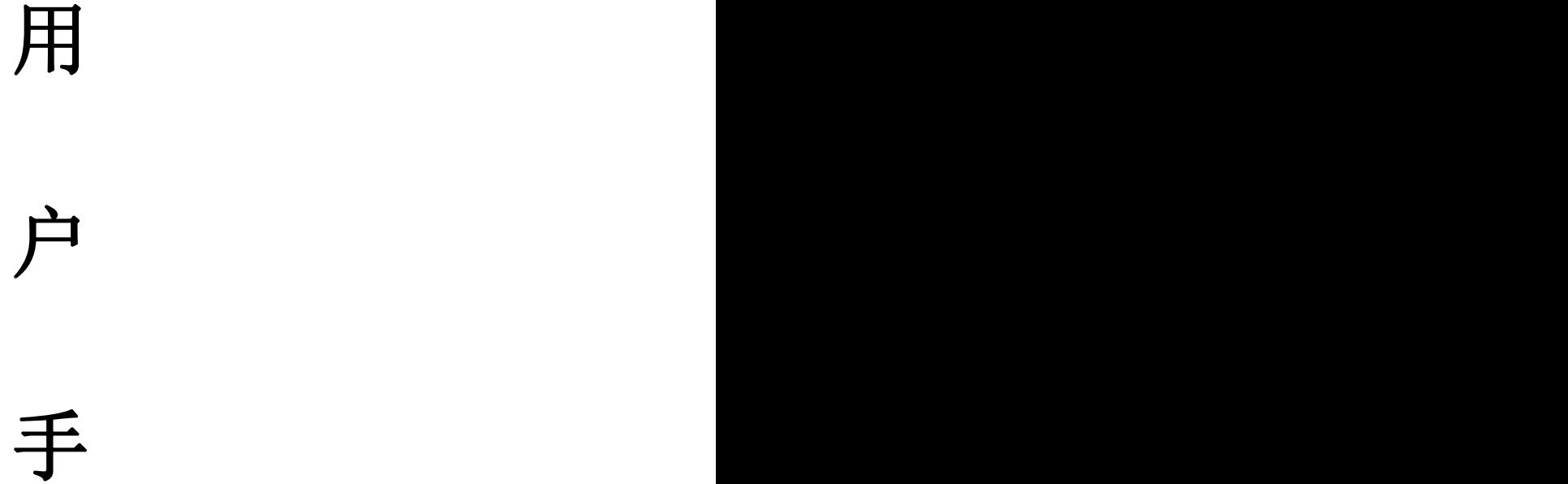

# 册

(学生网页端)

2019 年 1 月

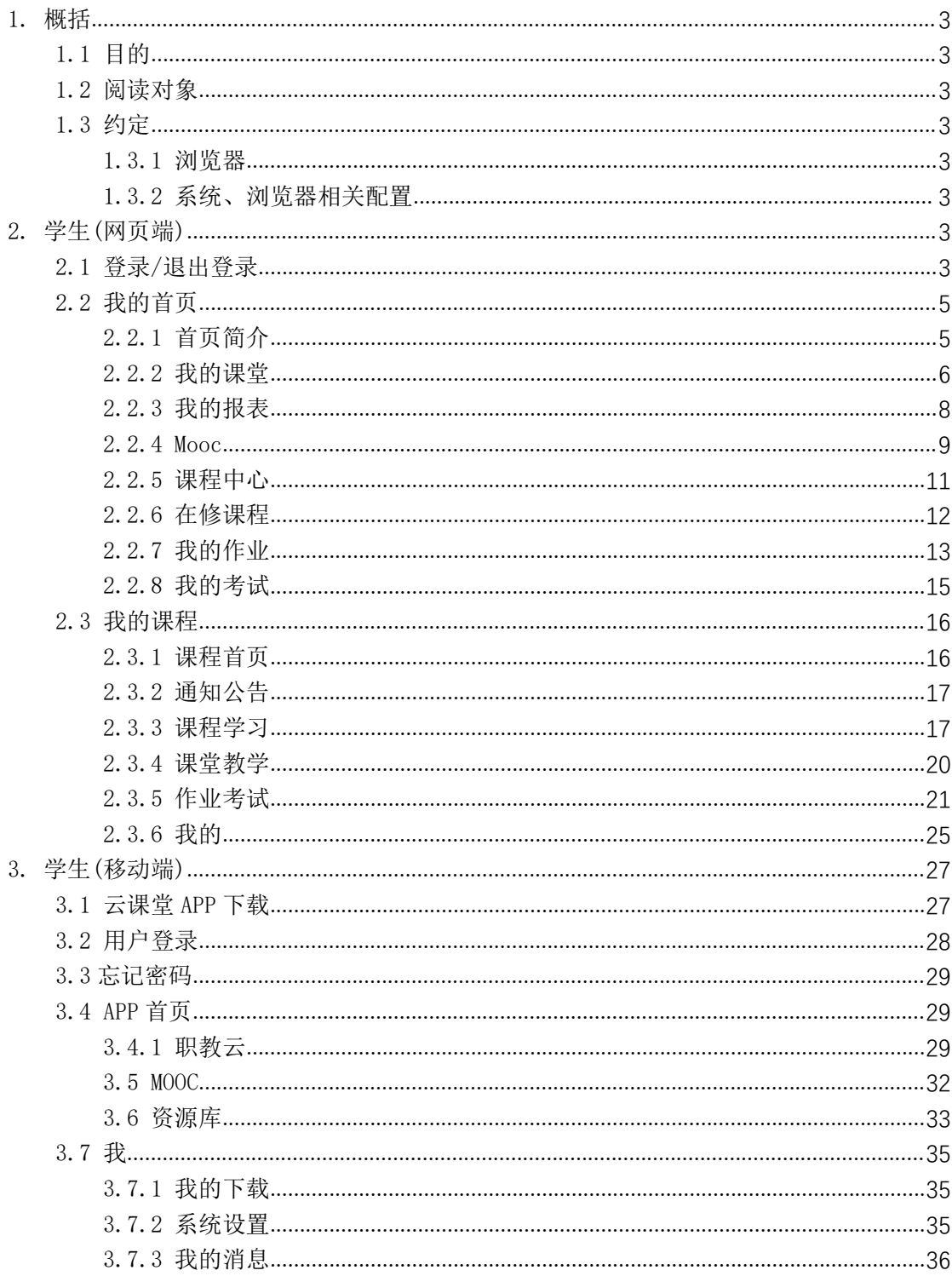

#### 目录

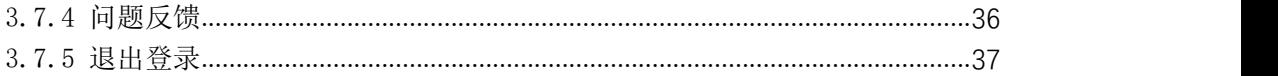

## <span id="page-12-0"></span>1. 概括

## <span id="page-12-1"></span>1.1 目的

本文档为职教云平台学生角色操作手册,旨在指导学生如何快速入门以及系统功能的使用。

#### <span id="page-12-2"></span>1.2 阅读对象

需要使用职教云平台的学生角色用户。

#### <span id="page-12-3"></span>1.3 约定

#### <span id="page-12-4"></span>1.3.1 浏览器

建议使用 Chrome 浏览器。

## <span id="page-12-5"></span>1.3.2 系统、浏览器相关配置

为了流畅的使用该系统的在线视频查看功能,建议提前安装 flash 播放器。

# <span id="page-12-6"></span>2. 学生(网页端)

## <span id="page-12-7"></span>2.1 登录/退出登录

Step1: 进入系统登录页面(网址: http://zjy2.icve.com.cn), 输入学生的帐号、 密码信 息,点击"登录"即可:

Step2:登录成功,首页即可看到所学课程

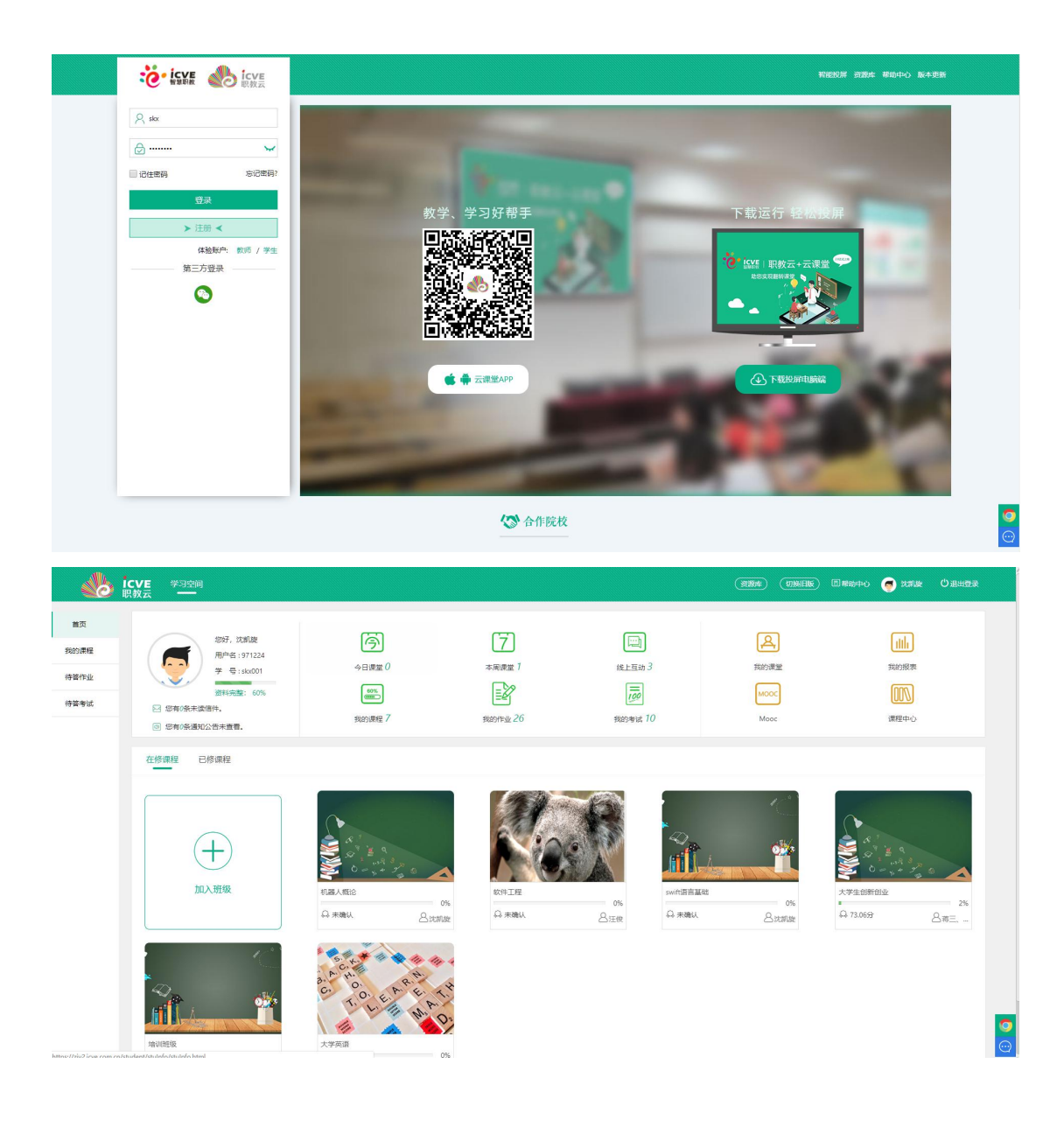

Step3: 进入学生空间操作页面,点击右上角 1退出登录 图标按钮:

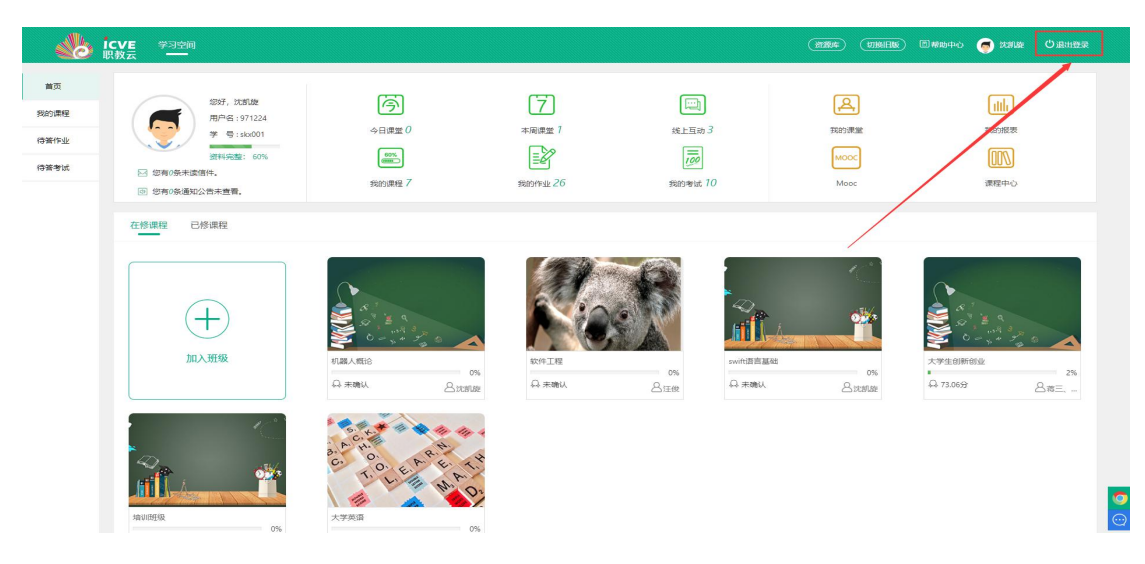

第 4 页

## <span id="page-14-0"></span>2.2 我的首页

### <span id="page-14-1"></span>2.2.1 首页简介

Step1: 使用学生帐号登录系统,进入"学生空间一我的首页"页面,页面上部左侧栏中展 示 当前用户基本信息:并且通过点击头像图标可以进入修改头像页面,上传用户头像信息; 查 看未读信件以及通知公告信息:

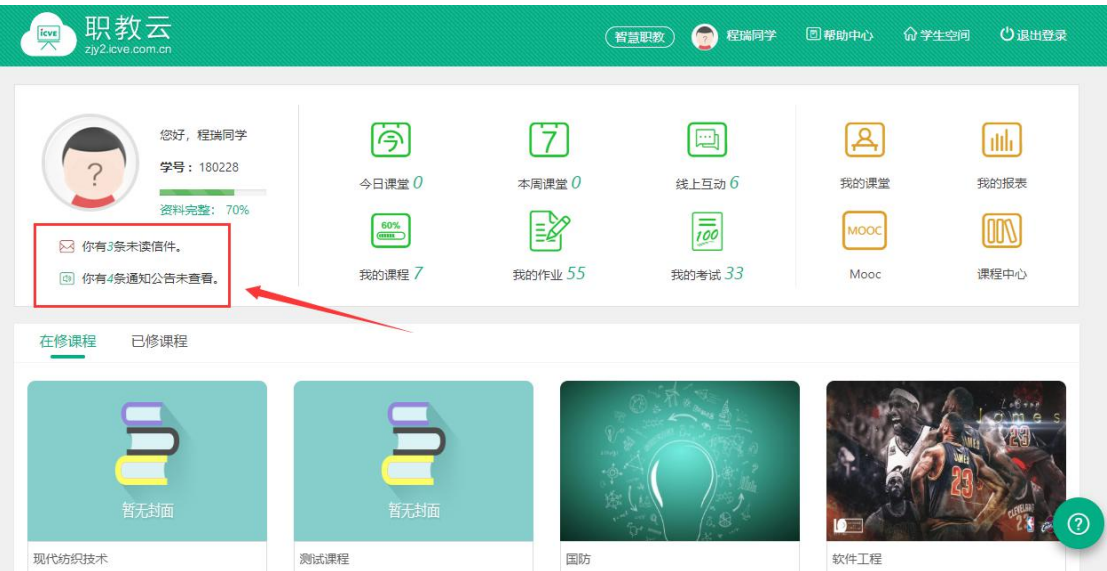

Step2:页面上部中间栏中展示对【今日/本周课堂】、【线上互动】、【我的课程】、【我 的作业】、【我的考试】的提醒及消息通知,并且可以提供点击图标进入对应的模块页面查 看详情信息:

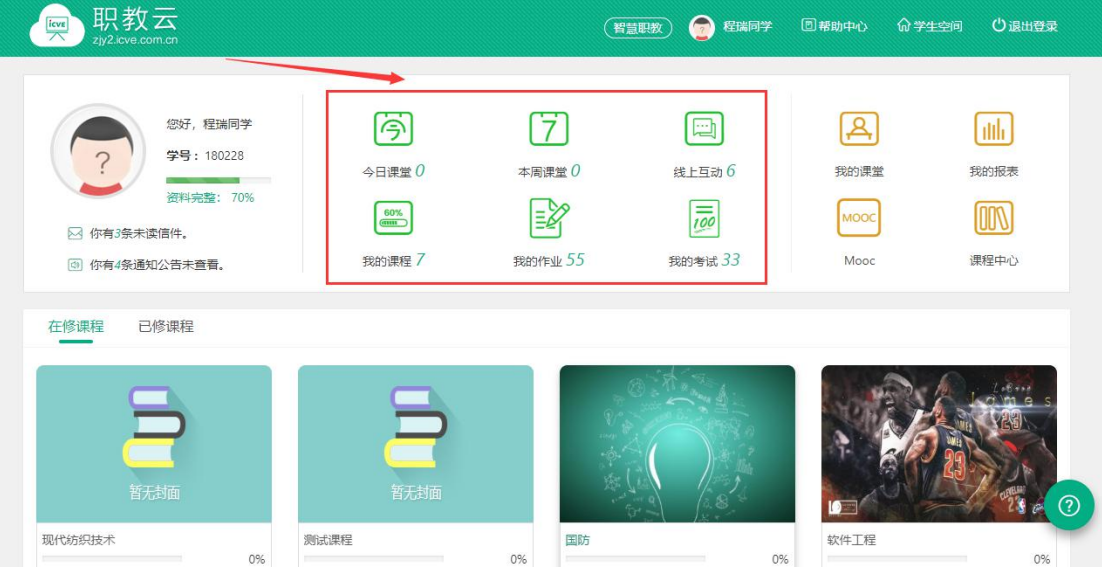

Step3: 页面上部右侧栏中展示"我的课堂、我的报表、Mooc、课程中心"快捷入口,可以 通过点击图标进入对应的模块页面进行操作:

- 注: 1. "我的课堂": 查看所学课程的课堂教学活动信息;
	- 2."我的报表":查看所学课程成绩报表信息;
	- 3. "Mooc": 进入 Mooc 学院查看学生所学习的 Mooc 课程信息;

4."课程中心":查看本校教师开放的全部课程,可以根据自己的需要加入到课程中进 行学习.

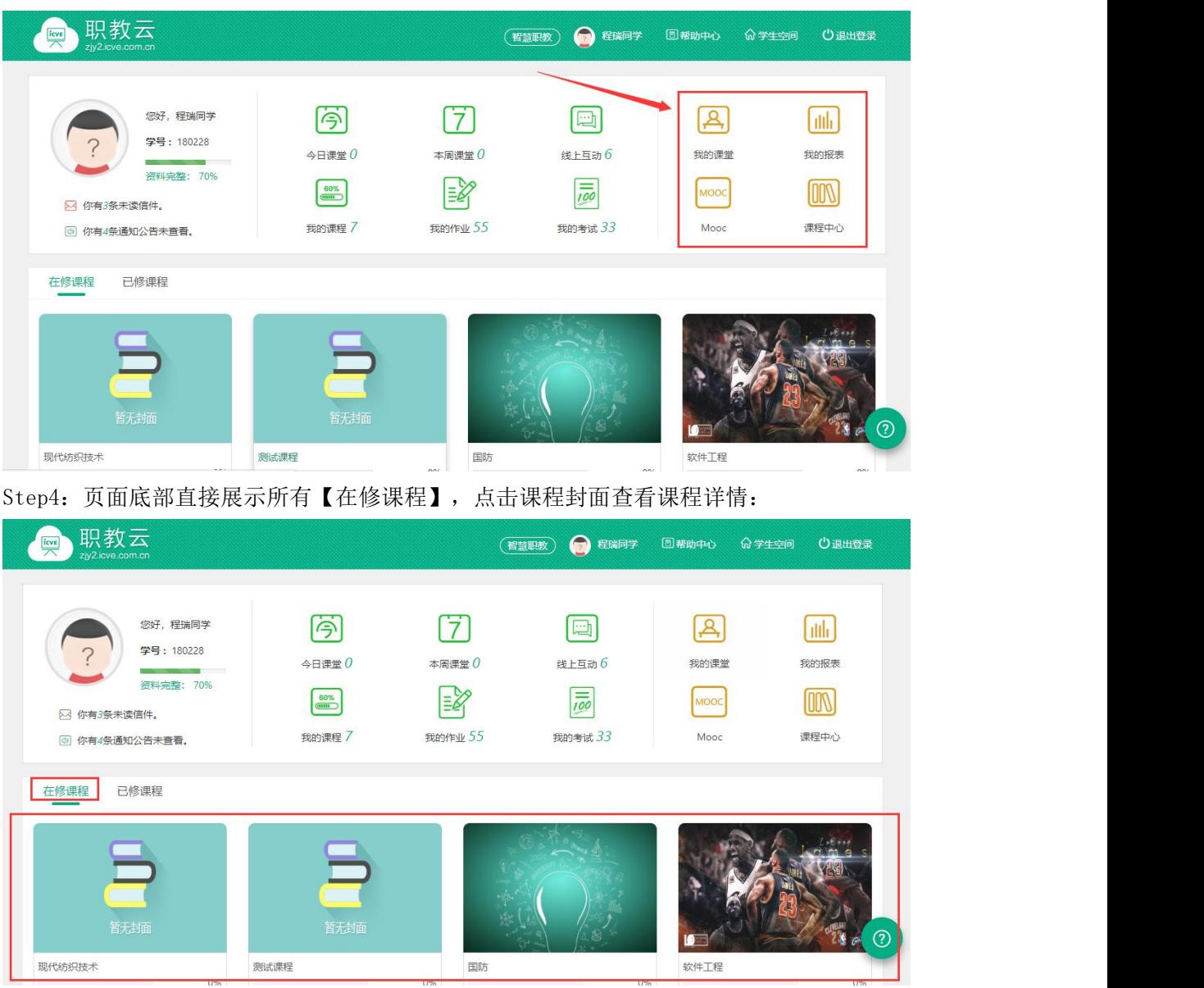

## <span id="page-15-0"></span>2.2.2 我的课堂

Step1: 进入学生空间首页,点击"我的课堂"进入查看课堂教学活动信息:

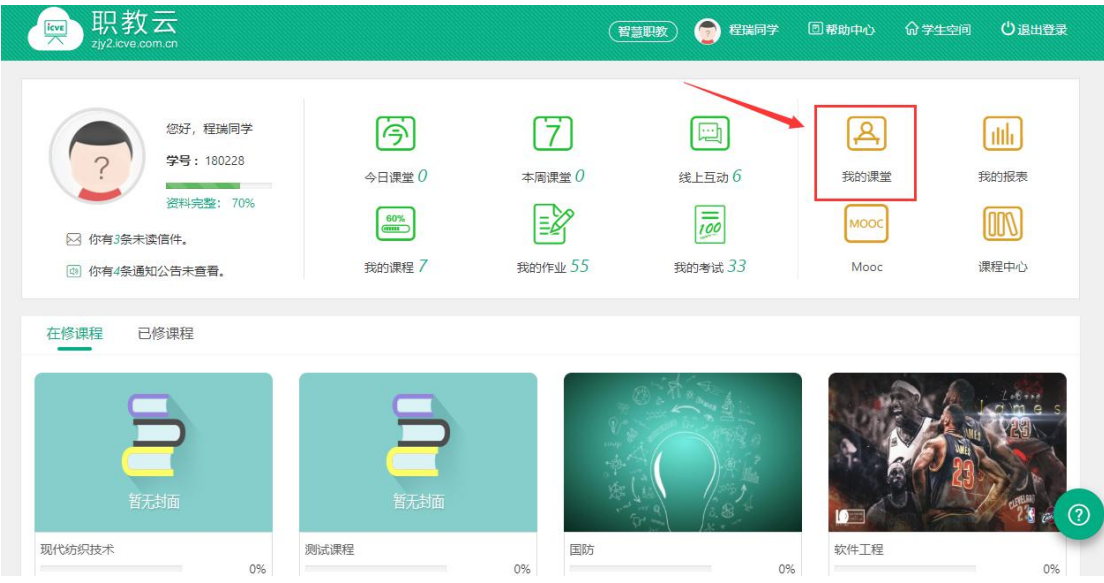

Step2:进入课堂教学课表页面查看学生所学课程下的所有课堂教学信息:

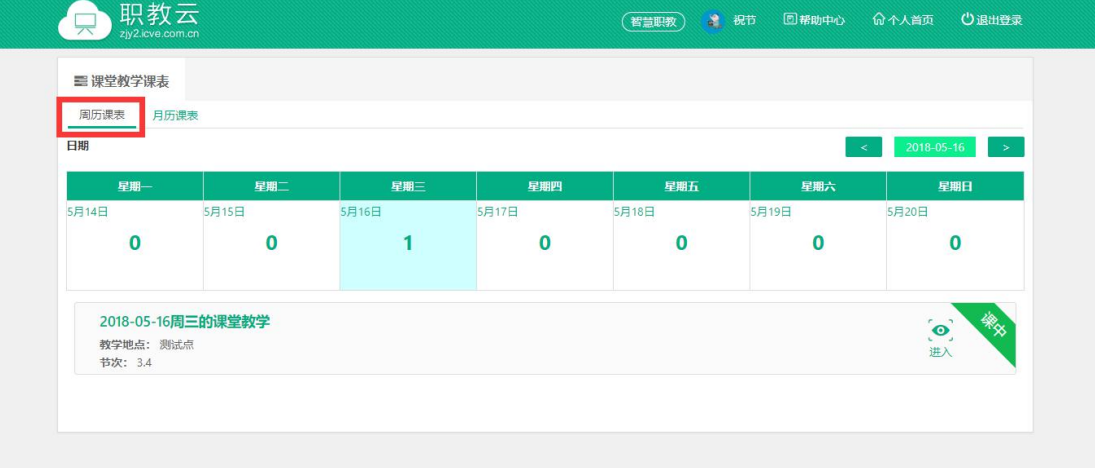

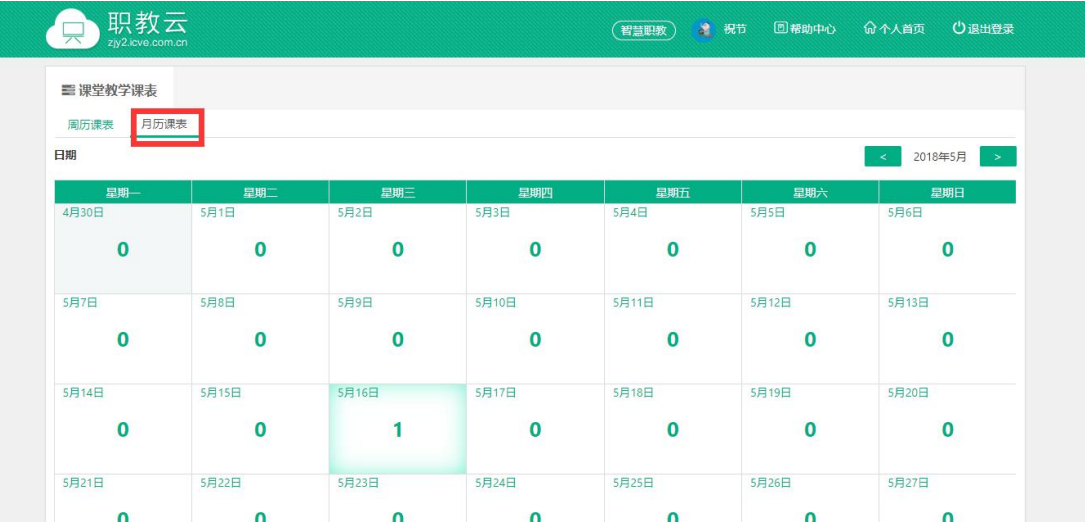

## <span id="page-17-0"></span>2.2.3 我的报表

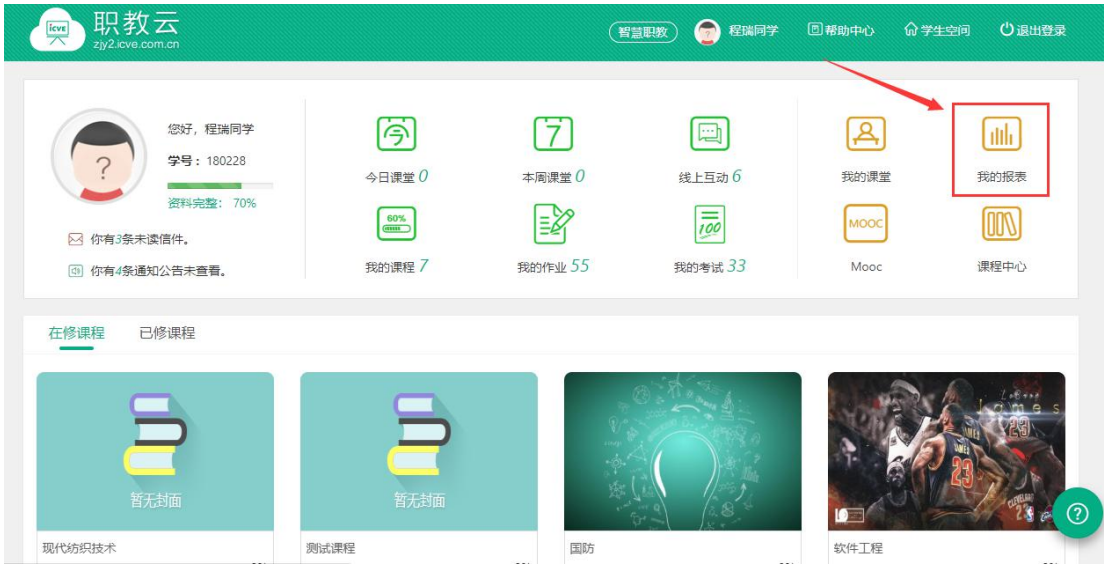

Step1: 进入学生空间首页,点击"我的报表"进入查看课程成绩统计信息:

Step2: 进入成绩页面点击列表中任一门课程名称查看详情信息:

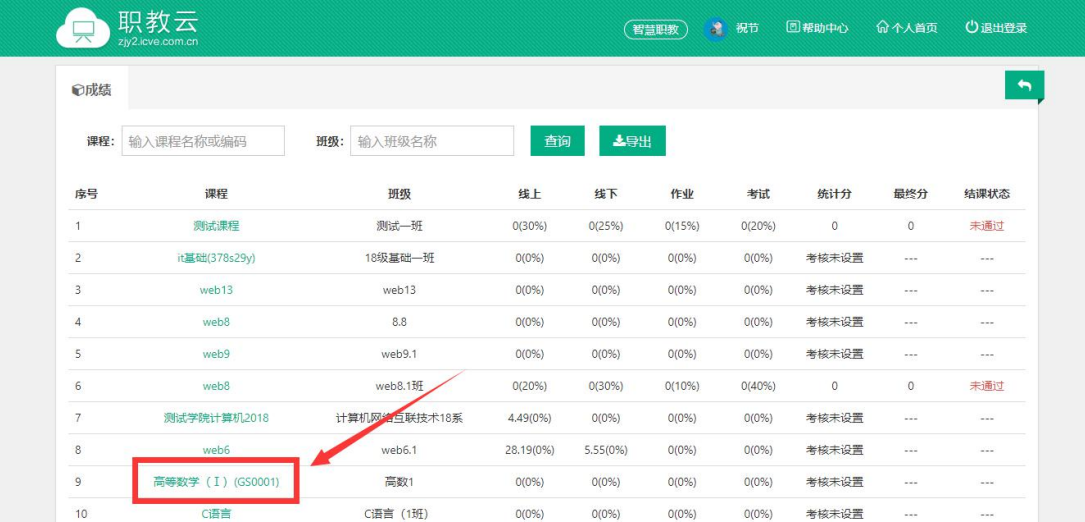

#### Step3:进入学习成绩页面,查看学习学习该门课程的详情信息:

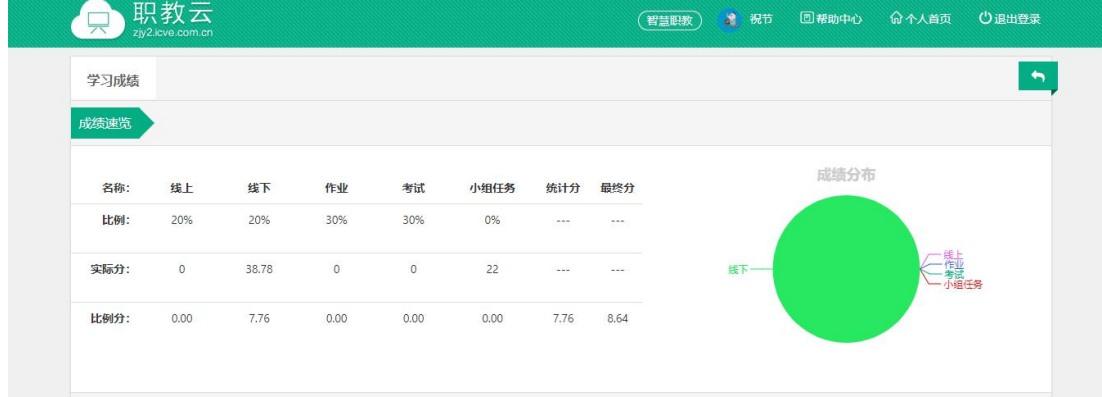

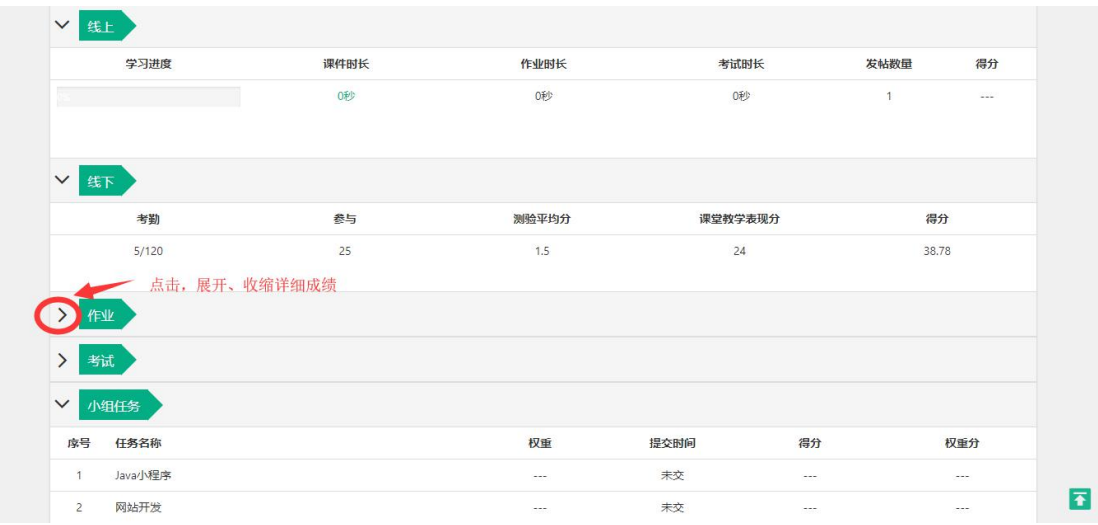

## <span id="page-18-0"></span>2.2.4 Mooc

Step1: 进入学生空间首页, 点击"Mooc"进入 Mooc 学习空间:

| 职教云<br>icve<br>zjy2.icve.com.cn                                       |                                                 |                   | 2<br>程瑞同学<br>智慧职教                          | 回帮助中心                | 命学生空间<br>○退出登录       |
|-----------------------------------------------------------------------|-------------------------------------------------|-------------------|--------------------------------------------|----------------------|----------------------|
| 您好,程瑞同学<br>学号: 180228<br>资料完整: 70%<br>2 你有3条未读信件。<br>(3) 你有4条通知公告未查看。 | 今<br>今日课堂 0<br>$rac{60\%}{\text{cm}}$<br>我的课程 7 | 本周课堂 0<br>我的作业 55 | 回<br>线上互动 6<br>$\overline{100}$<br>我的考试 33 | 我的课堂<br>MOOC<br>Mooc | illi<br>我的报表<br>课程中心 |
| 在修课程<br>已修课程                                                          |                                                 |                   |                                            |                      |                      |
| È<br>暂无封面                                                             | Ē<br>暂无封面                                       |                   |                                            |                      | C                    |
| 现代纺织技术                                                                | 测试课程                                            | 国防<br>00/         | $\wedge$ 0/                                | 软件工程                 | 00/                  |

Step2:进入 Mooc 学习空间,选择空间中的课程进行学习:

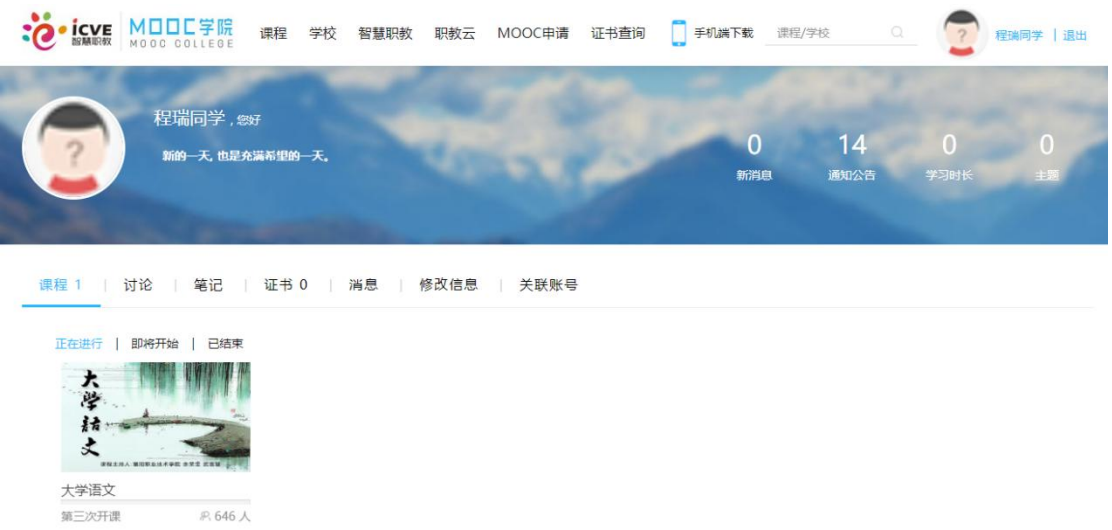

Step3:选择任意一门课程点击课程图片进入,可以查看课程基本信息,并根据自己的需求 点 击"参加学习"加入该门课程的学习中:

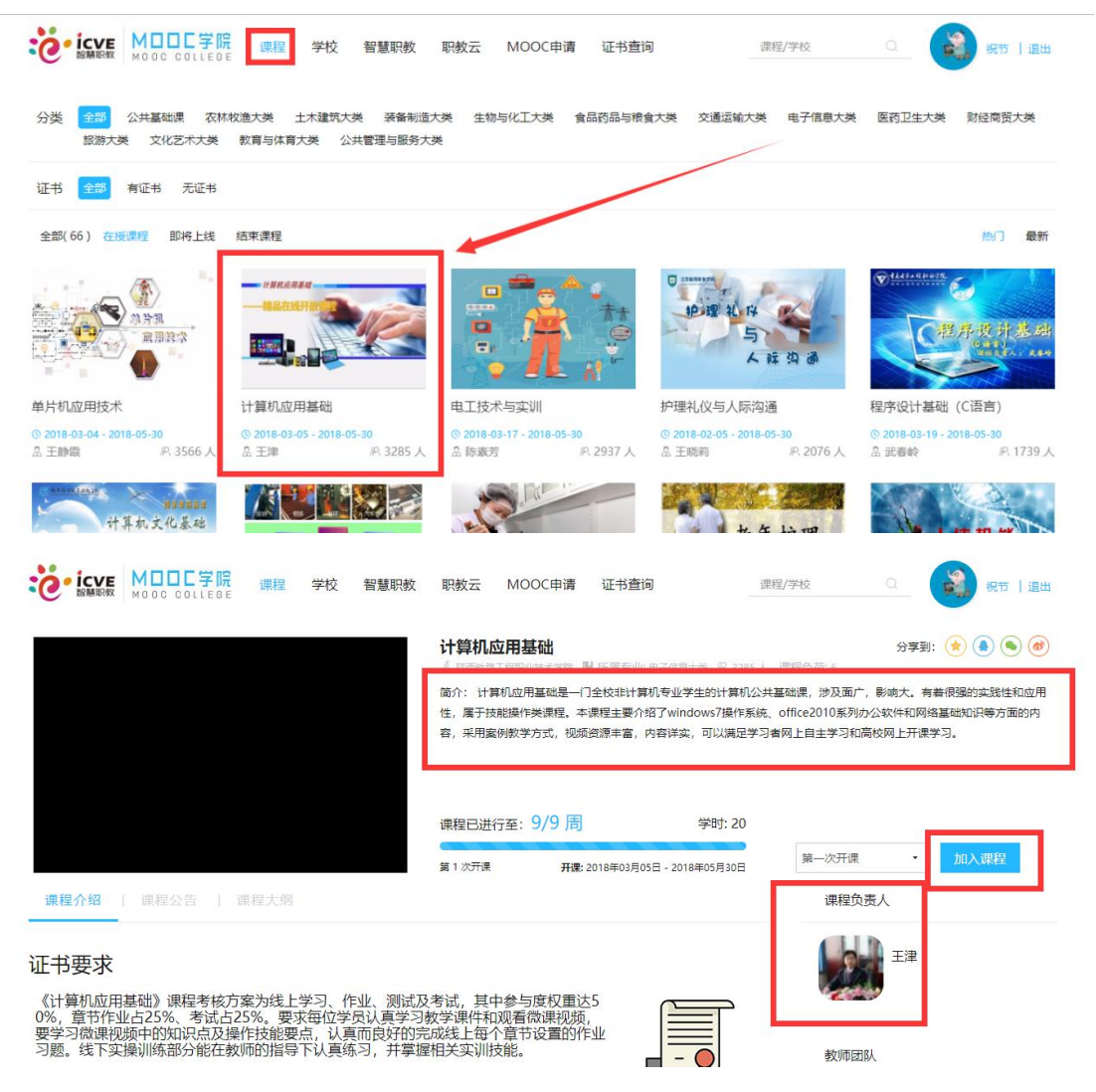

### <span id="page-20-0"></span>2.2.5 课程中心

Step1: 进入学生空间首页,点击"课程中心"进入查看学校开设的所有课程信息页面:

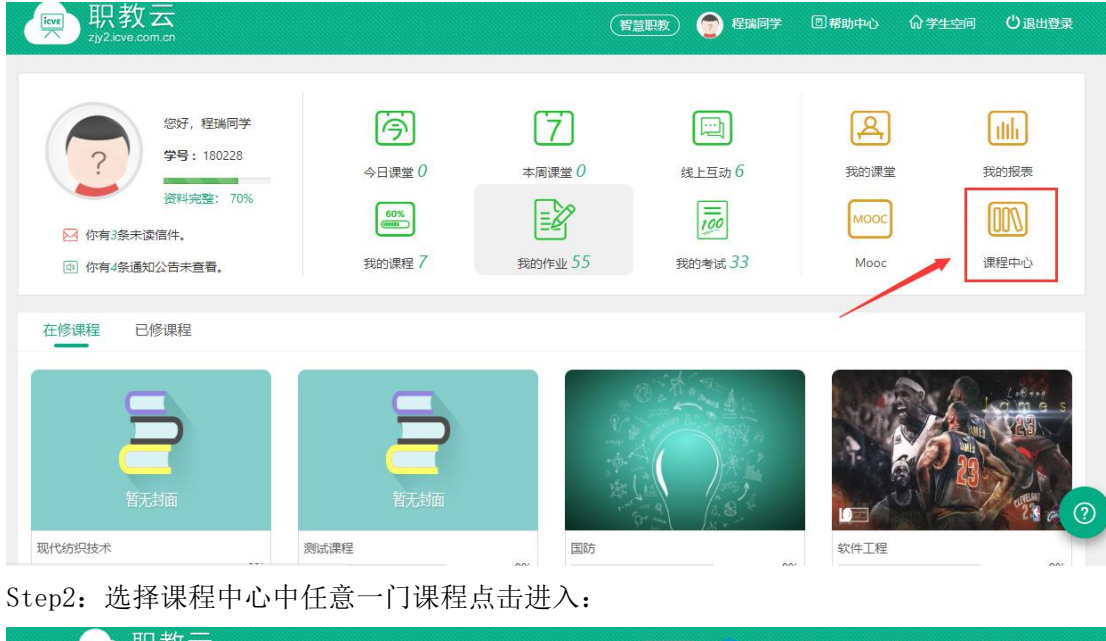

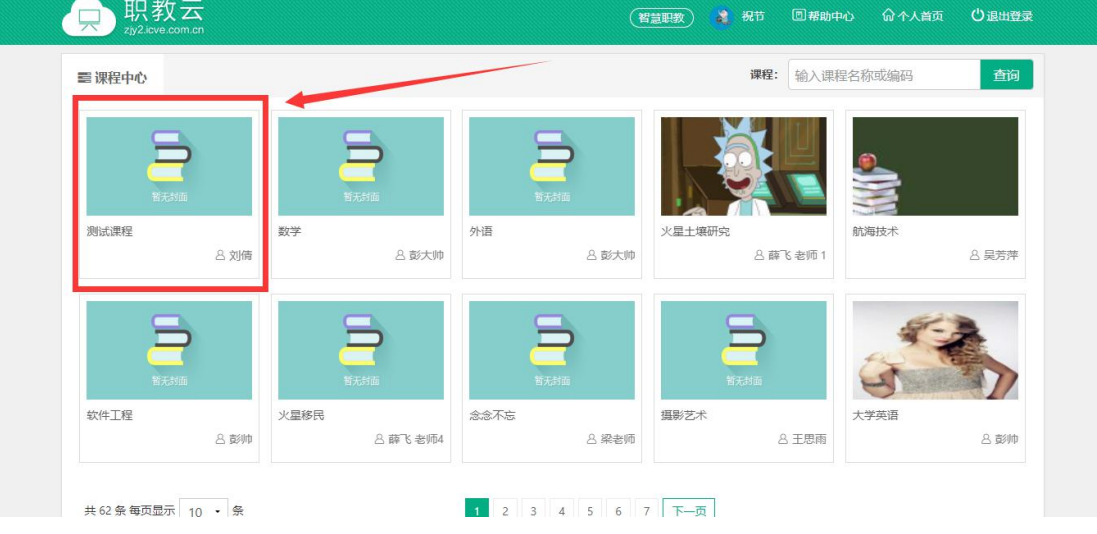

Step3:学生可以对课程进行收藏、查看课程目录及导学信息,并根据箭头指示进入开课班 级 页面,选择加入到课程班级中,进行该门课程的学习:

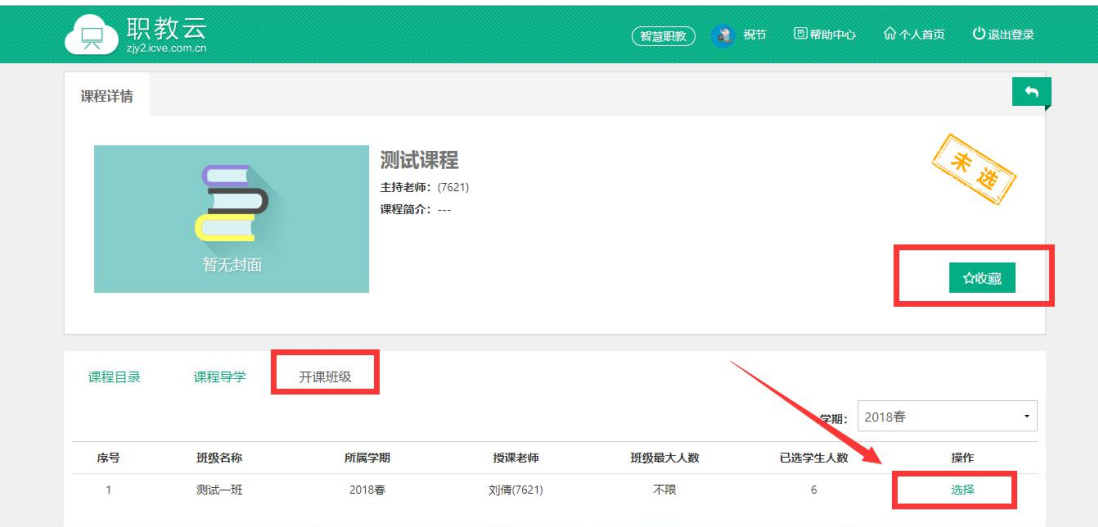

## <span id="page-21-0"></span>2.2.6 在修课程

Step1: 进入学生空间首页, 在页面下方"在线课程"展示学生当前正在学习的课程, "已 修课程"展示学生当前已经完成学 习的课程:

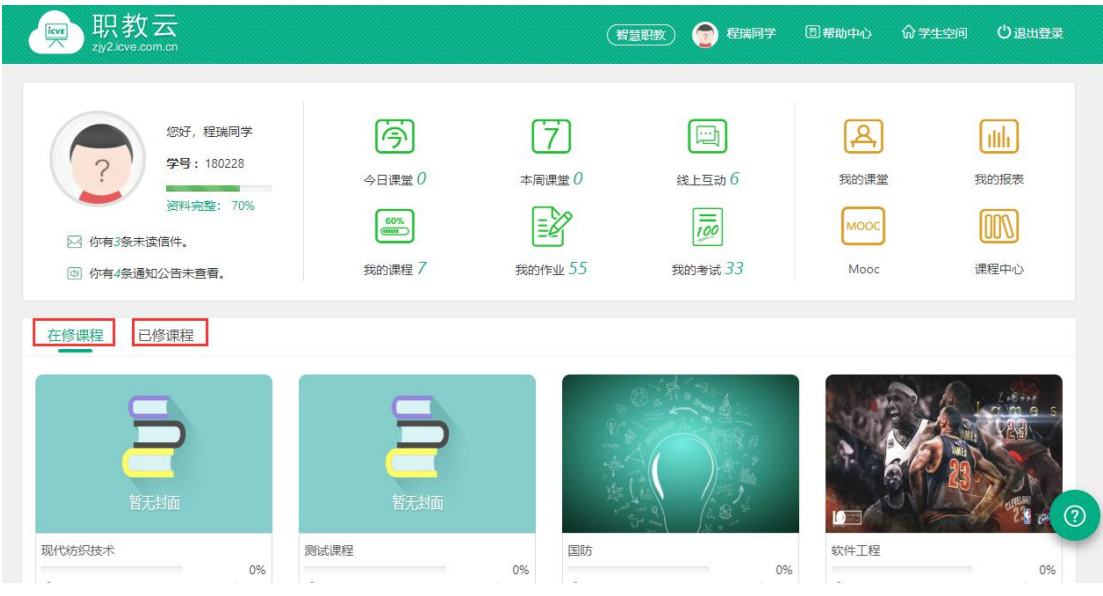

Step1:点击课程图片进入查看课程详情信息页面,进行课程学习:

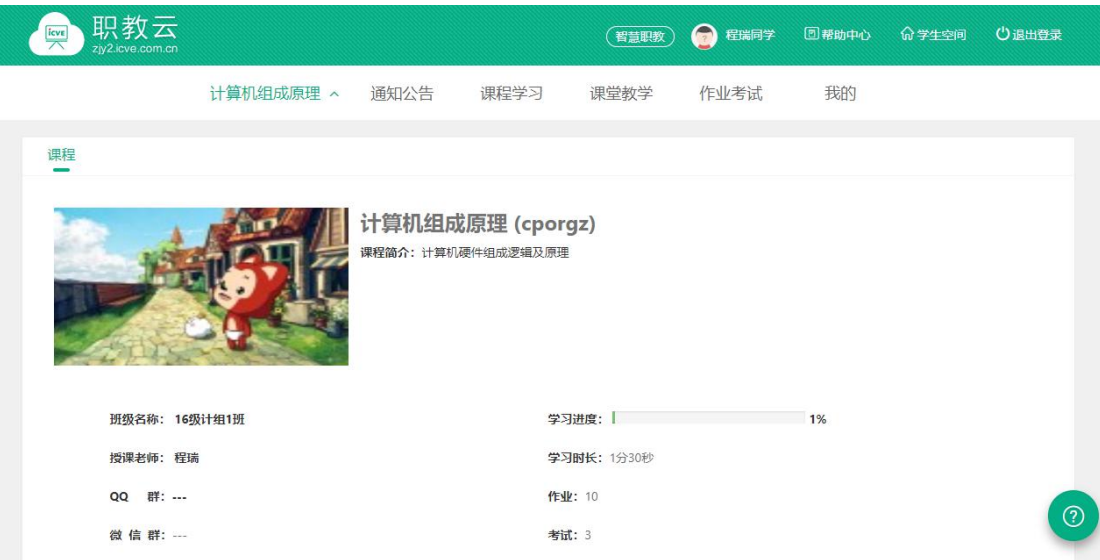

## <span id="page-22-0"></span>2.2.7 我的作业

Step1: 进入学生空间首页,点击【我的作业】进入查看当前所学课程的全部作业信息:

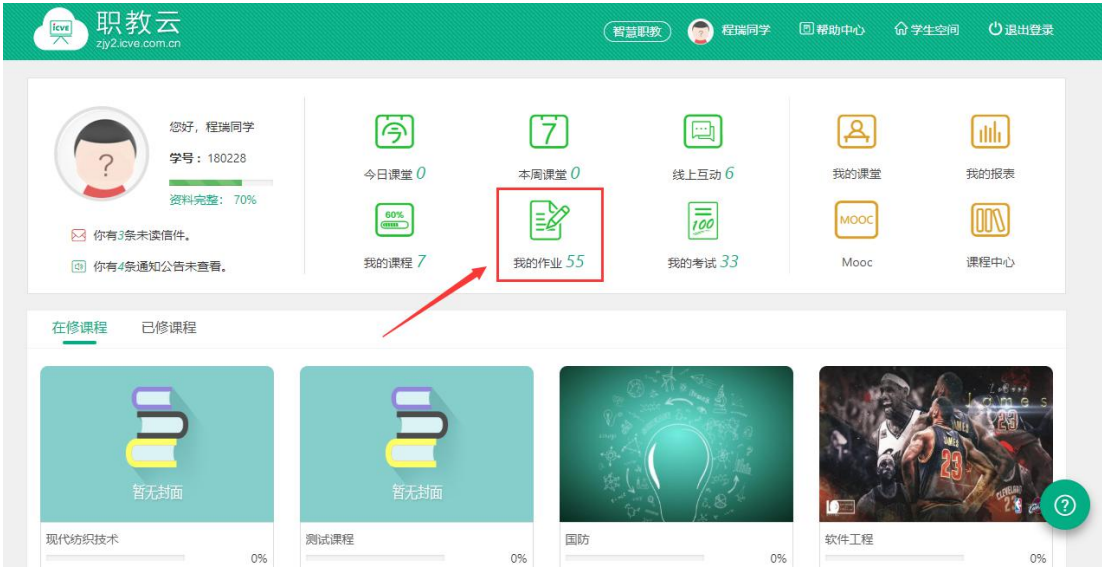

Step2: 进入我的作业页面,点击列表中的作业信息可以进入查看详情或者进入作答页面:

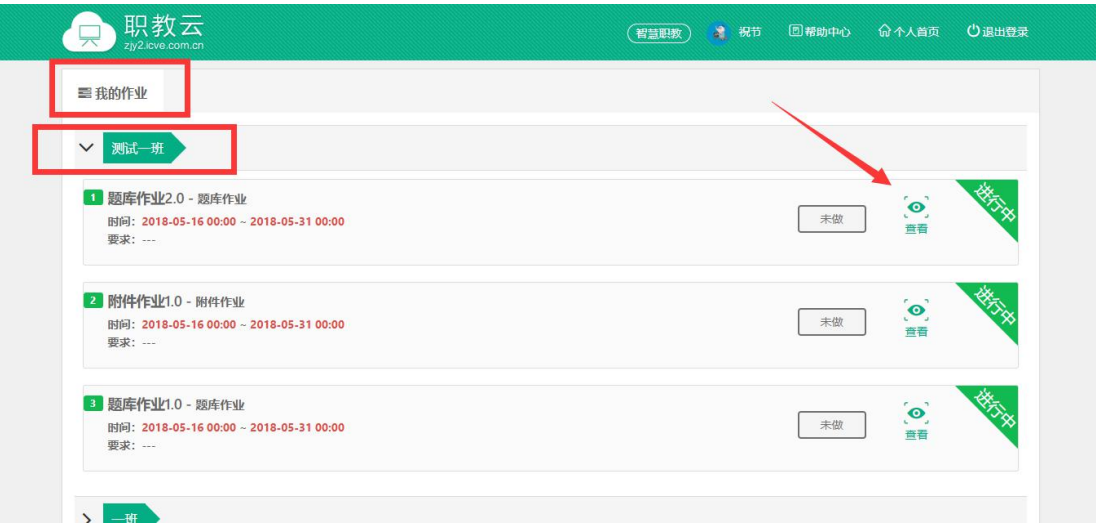

Step3:点击进入作答页面,进行作业作答并提交:

注:1.客观题作业有系统自动批阅,提交后在成绩查看时间后查看作业作答分数; 2.主观题作业由教师人工批阅,批阅后在成绩查看时间后查看作业作答分数; 3."保存草稿"保留作答记录,再次打开可以继续答题。

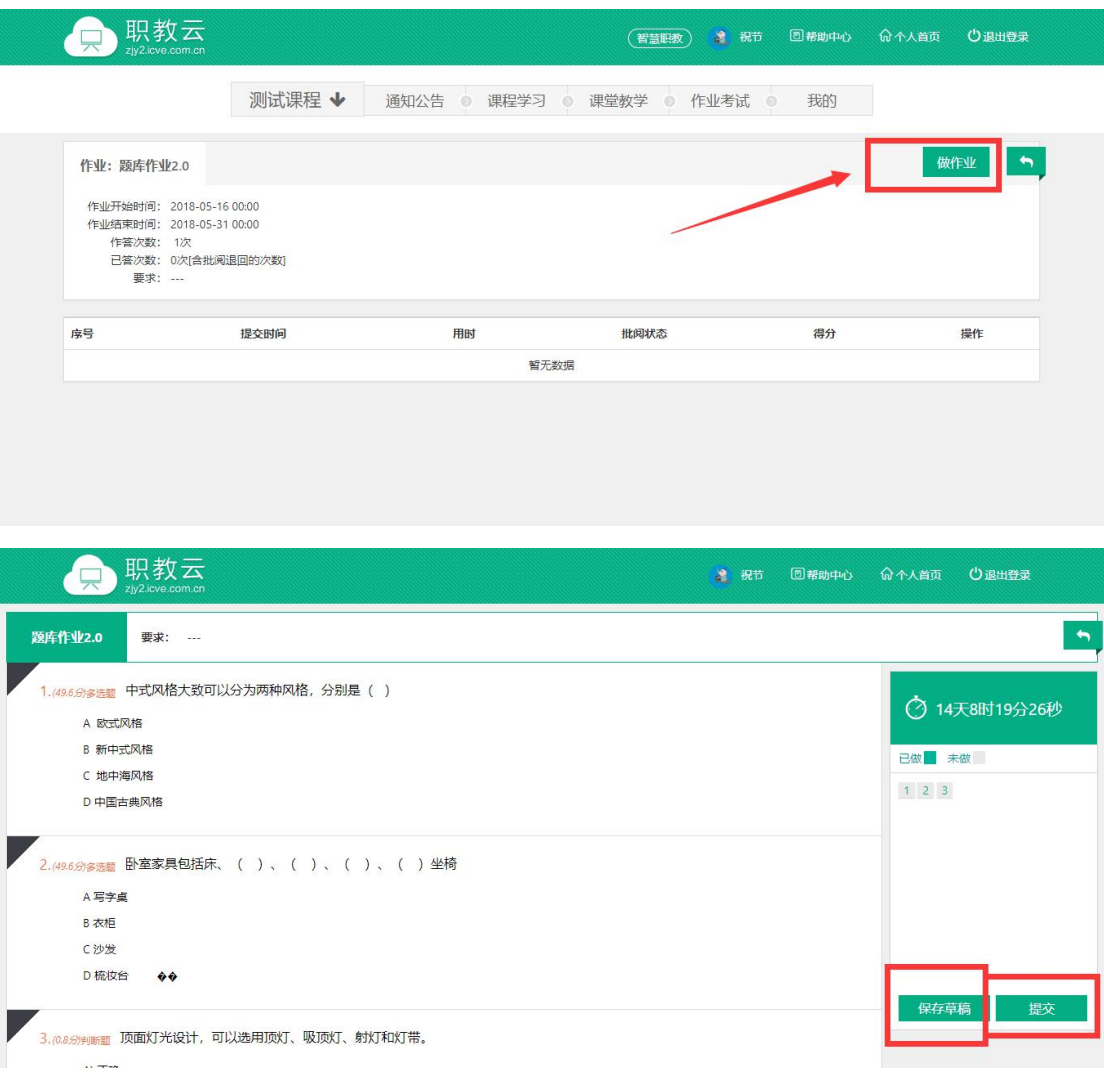

### <span id="page-24-0"></span>2.2.8 我的考试

Step1: 进入学生空间首页,点击【我的考试】进入查看当前所学课程的全部考试信息:

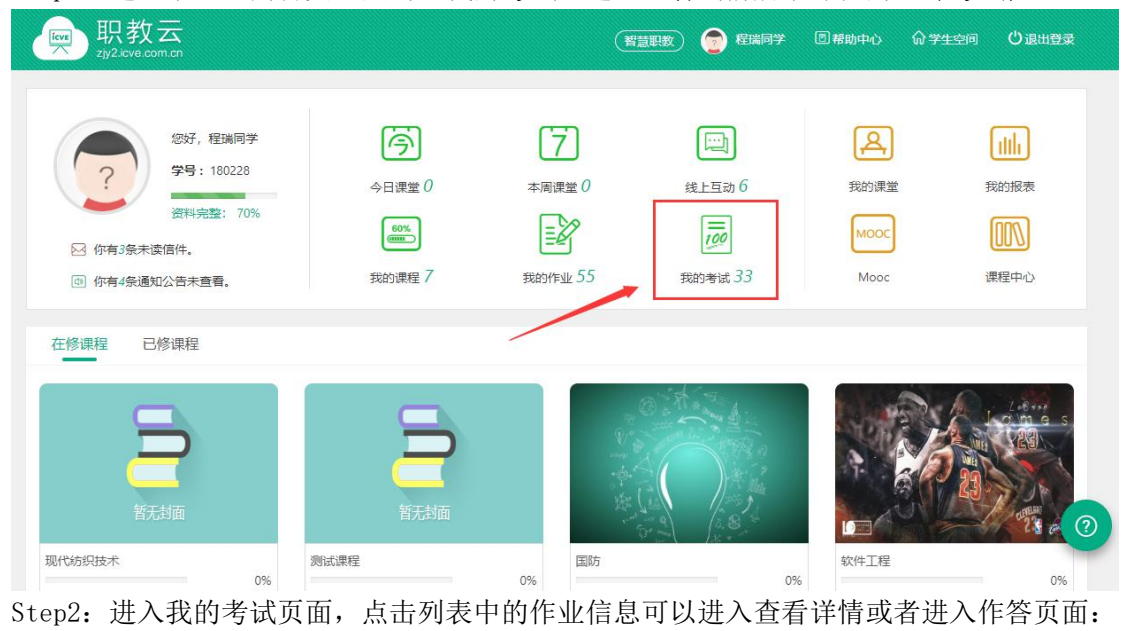

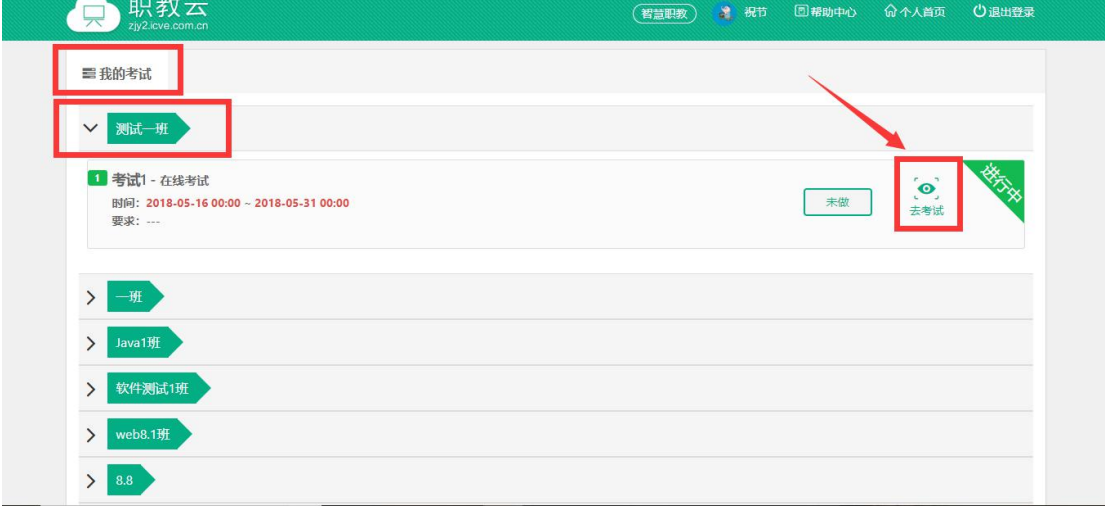

Step3: 进入考试页面进行作答,并提交作答记录:

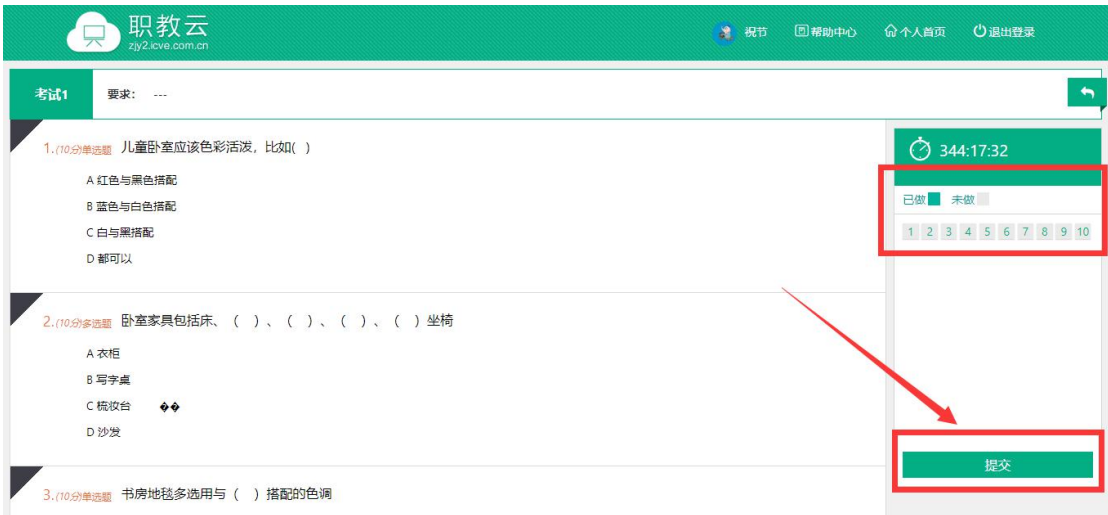

## <span id="page-25-0"></span>2.3 我的课程

注:我的课程分为在修课程和已修课程,在修课程即学生当前正在学习的课程;已修课程 及 学生当前已经完成学习的课程。由于已修课程仅允许对课程内容进行查看,下述文档中以 在 修课程中的课程为例进行介绍。

#### <span id="page-25-1"></span>2.3.1 课程首页

进入"课程首页"页面,查看课程封面图片、主持/授课教师、简介信息;以及学生所属班 级 信息、课程学习进度、班级联系方式、作业/考试次数信息:

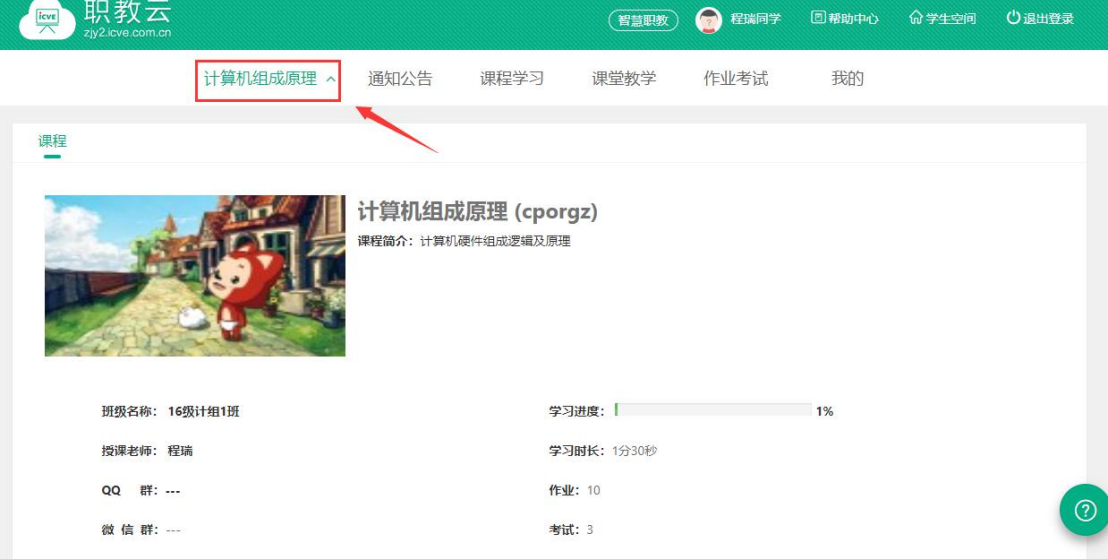

## <span id="page-26-0"></span>2.3.2 通知公告

Step1: 进入"通知公告"页面,查看当前课程的通知公告信息,点击"详情"可以进入查看 通知公告的具体内容信息:

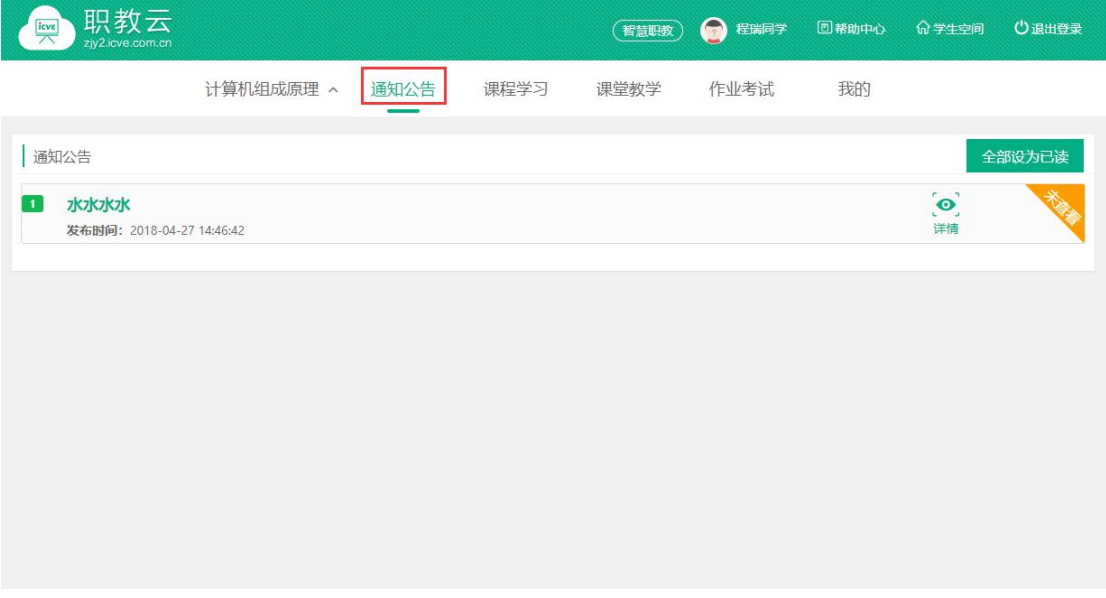

Step2:进入通知公告详情页面,查看具体内容信息:

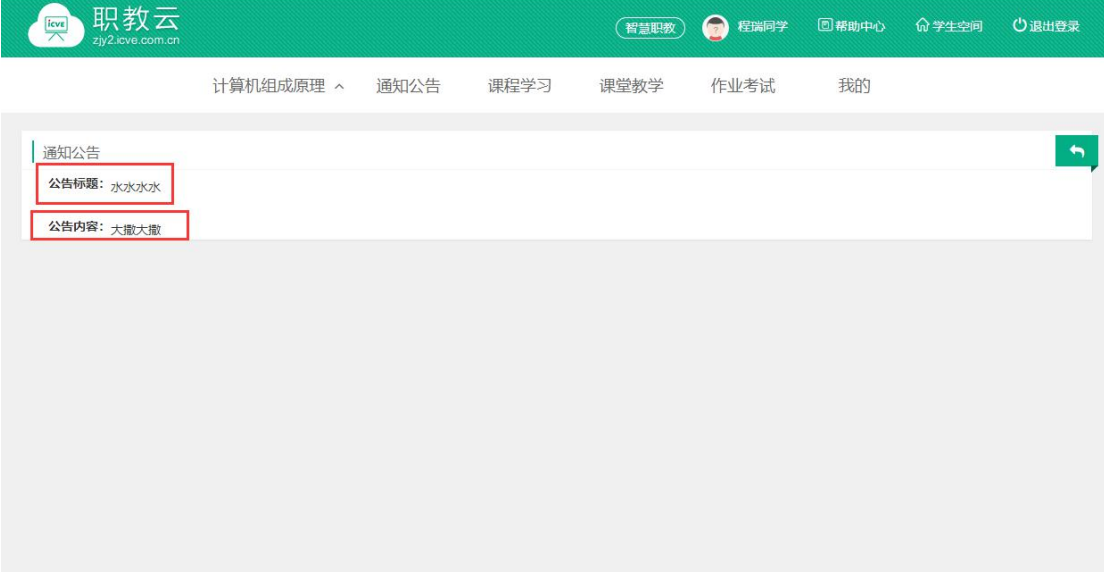

#### <span id="page-26-1"></span>2.3.3 课程学习

#### 【1】导学

进入"课程学习一导学"页面,查看课程导学文件信息,且支持文件查看及文件下载:

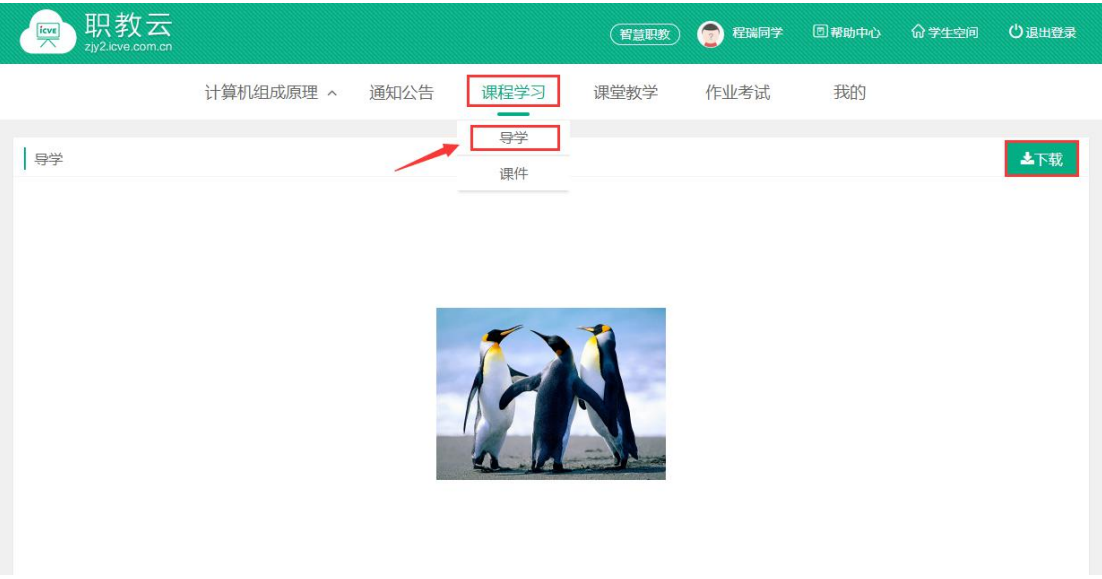

#### 【2】课件

Step1: 进入"课程学习一课件"页面,查看课程目录信息:

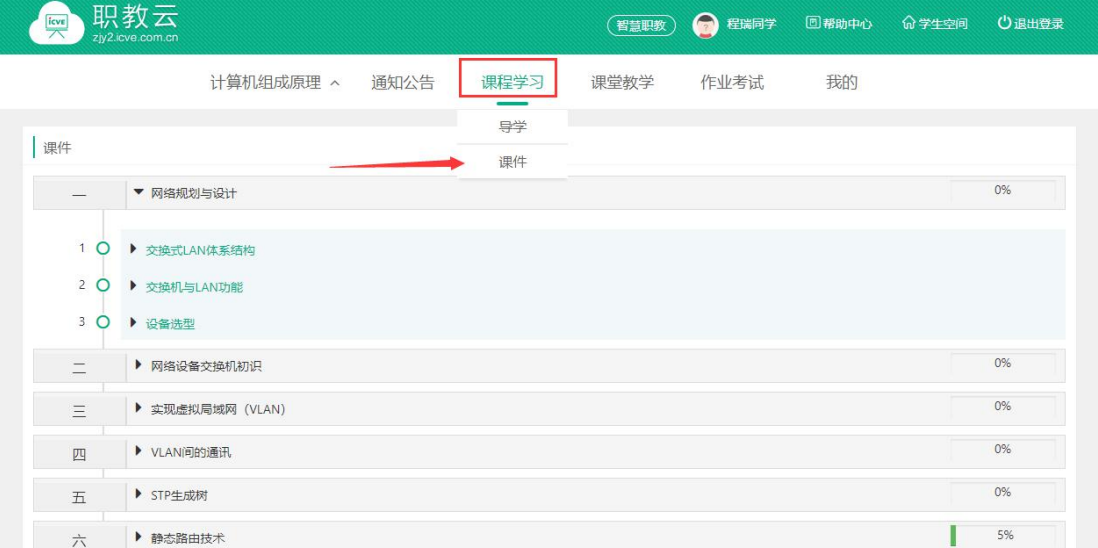

Step2:展开课程目录节点,点击进入课件学习空间:

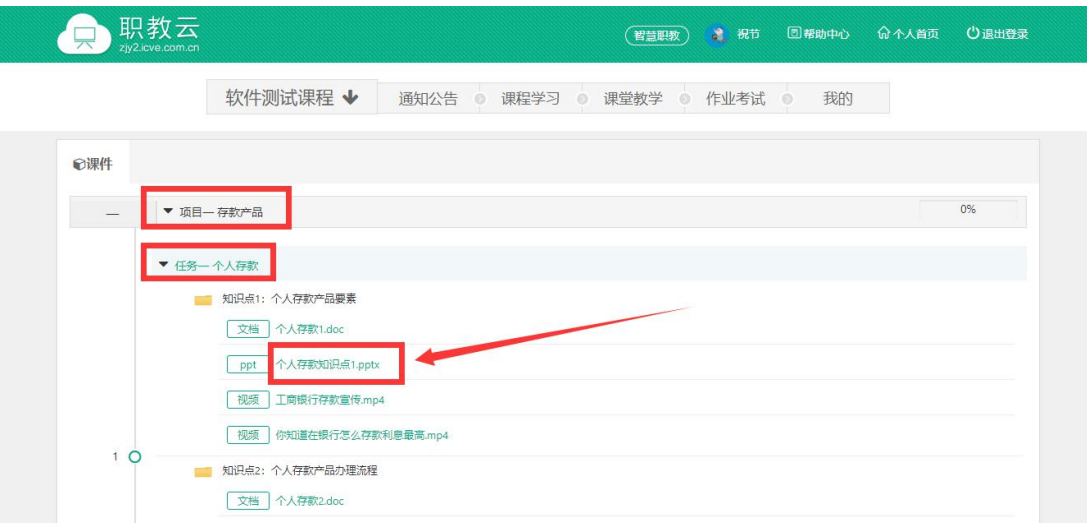

Step3:进入学习空间页面进行课件学习:

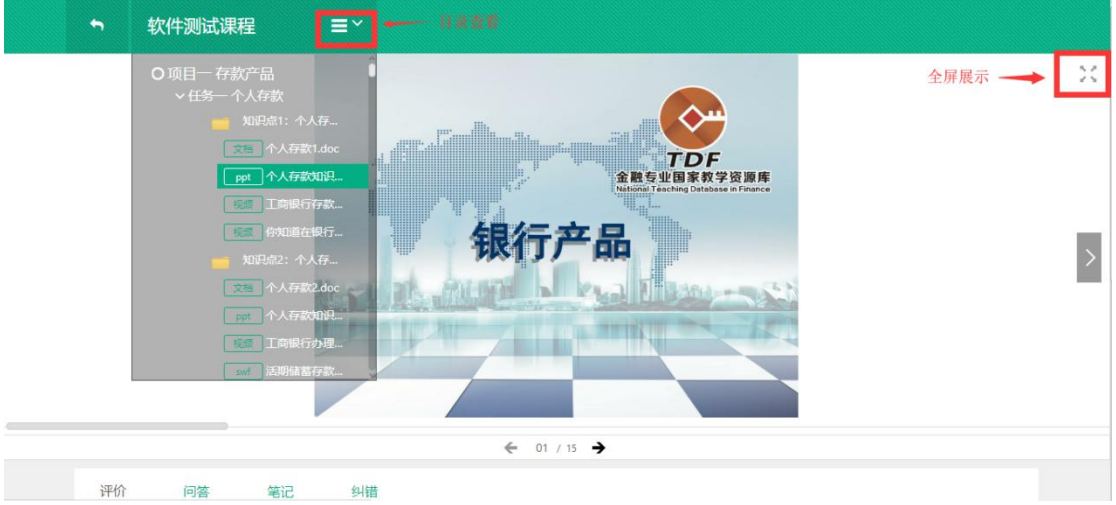

Step4:学习空间页面下部提供评论、问答、笔记、纠错功能:

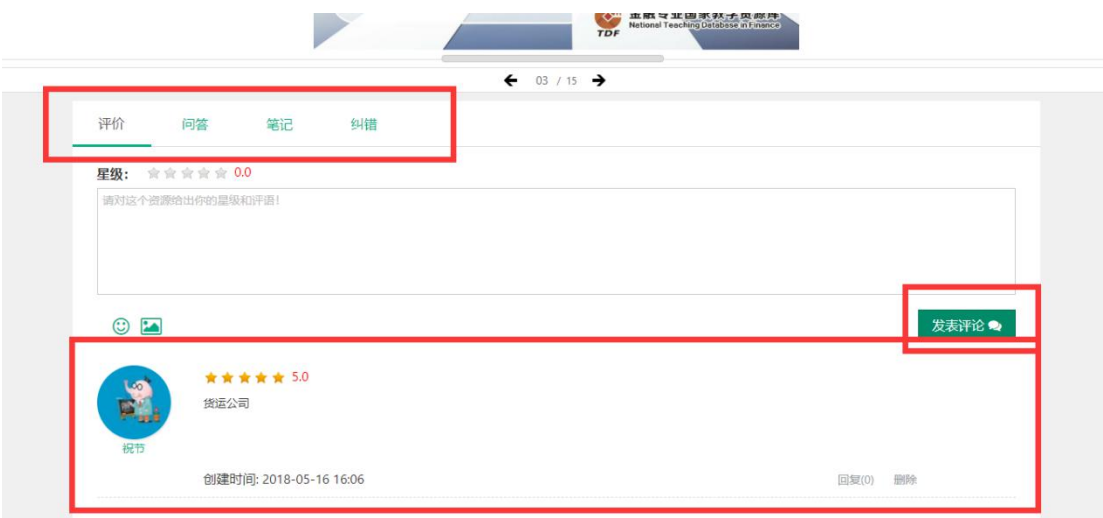

## <span id="page-29-0"></span>2.3.4 课堂教学

Step1: 进入"课堂教学"页面,查看当前课程下的课堂教学信息,点击"进入"可以查看 课堂教学的活动详情:

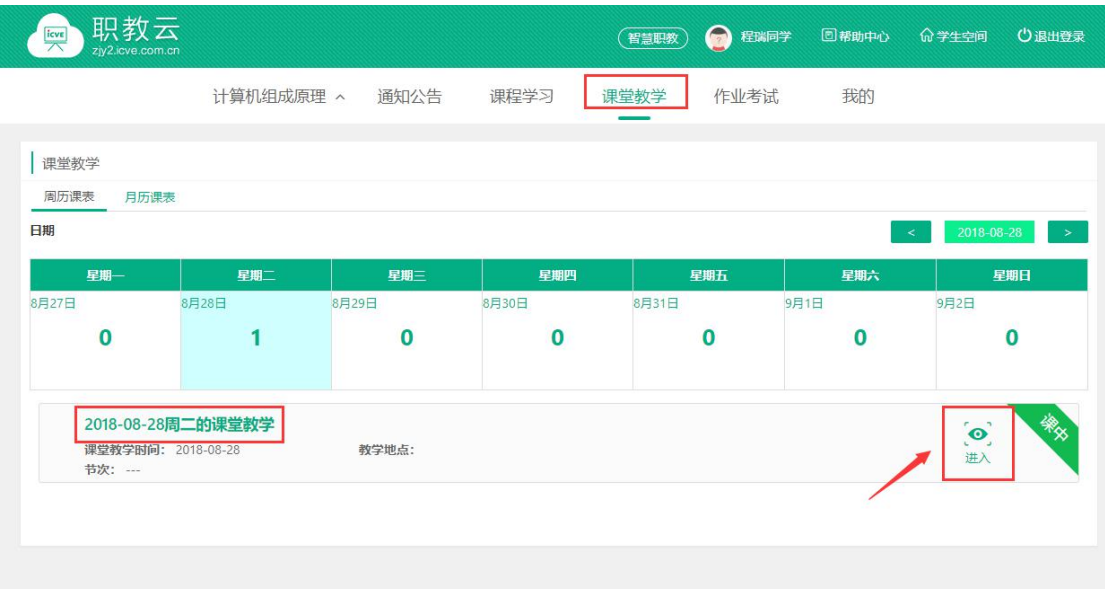

Step2:进入课堂教学的活动详情页面,通过点击各项活动的图标,进入查看各项活动的情 况:

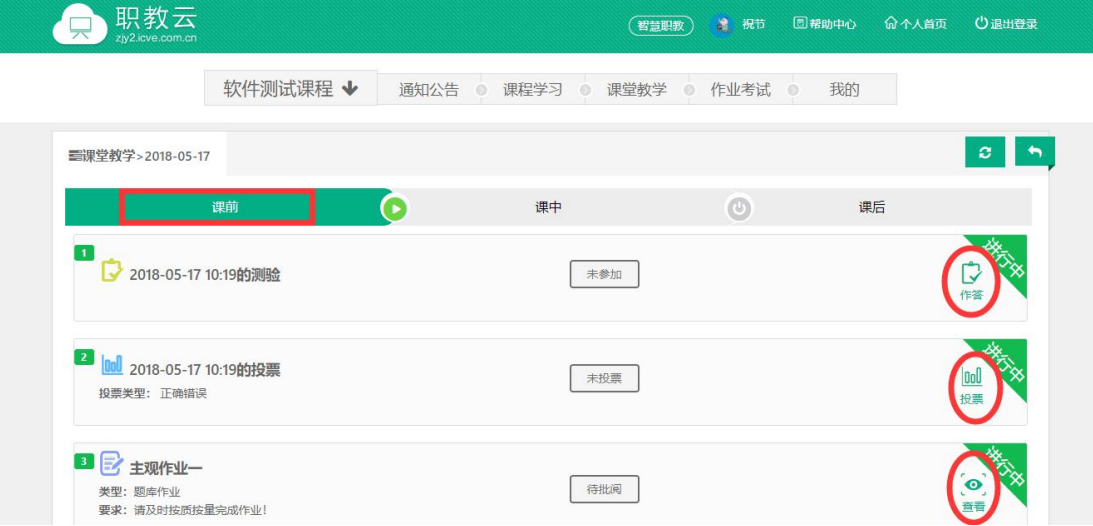

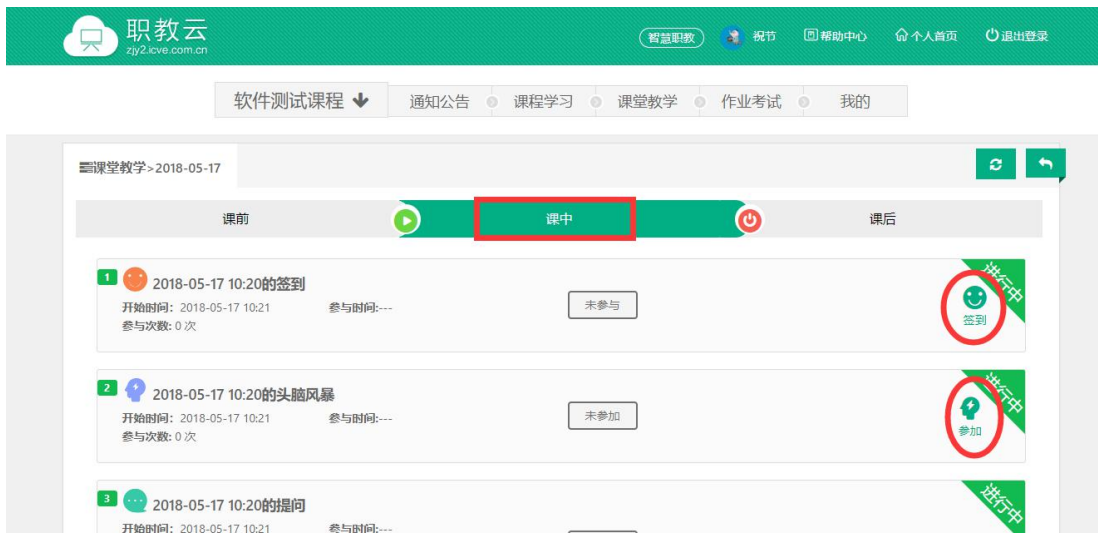

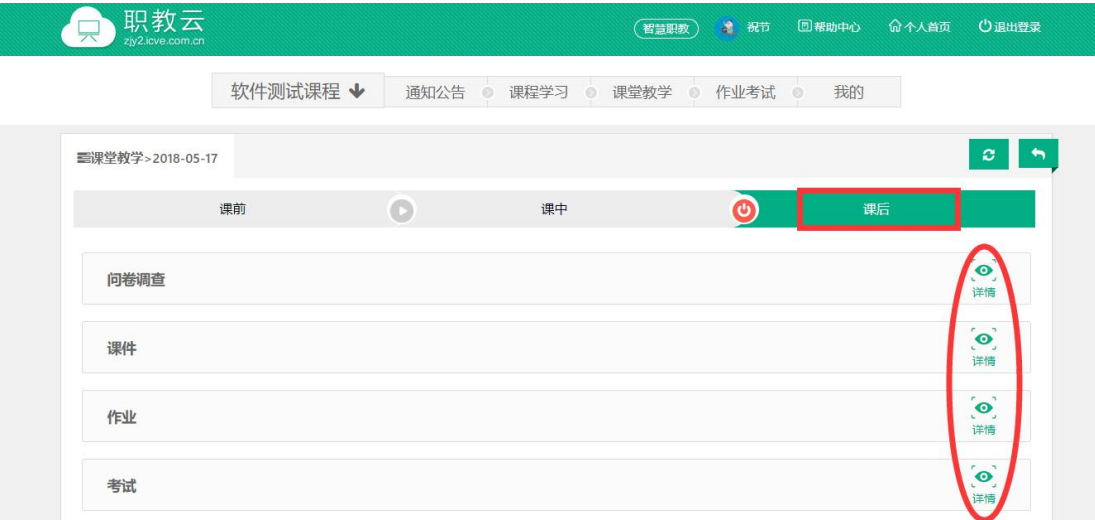

## <span id="page-30-0"></span>2.3.5 作业考试

#### 1.【作业】

Step1: 进入【作业考试--作业】页面, 查看当前课程的作业信息:

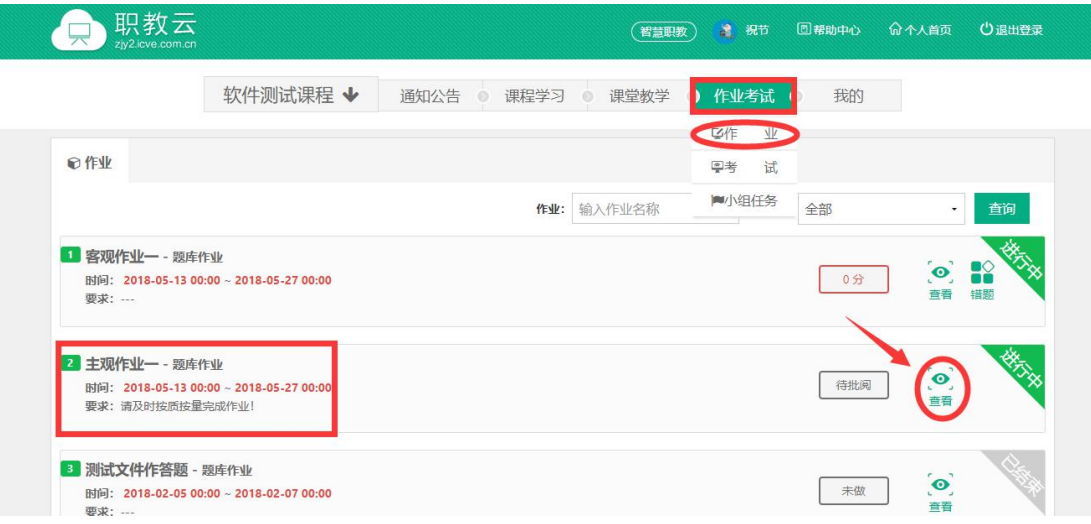

Step2:附件作业、登分作业可以点击进入查看详情:

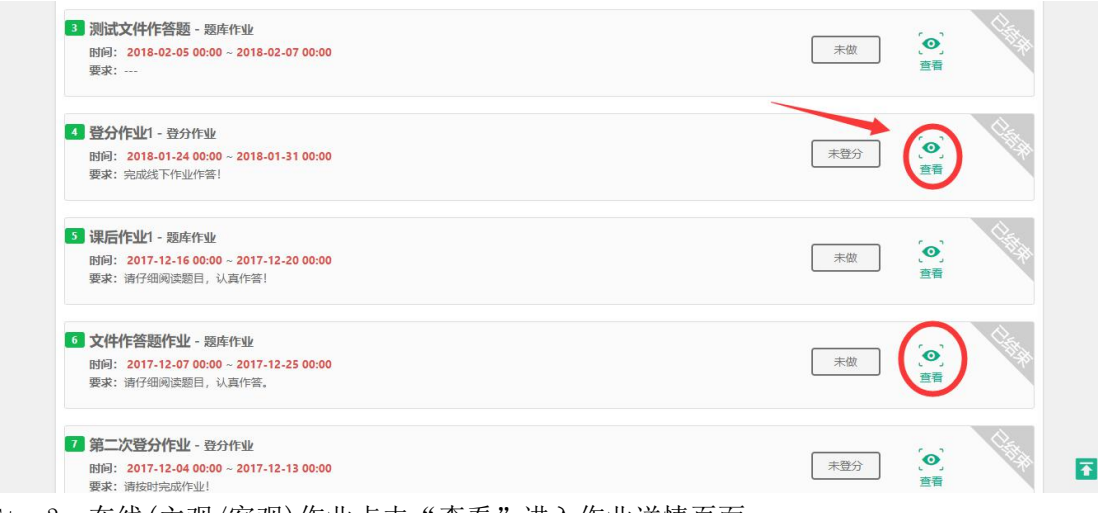

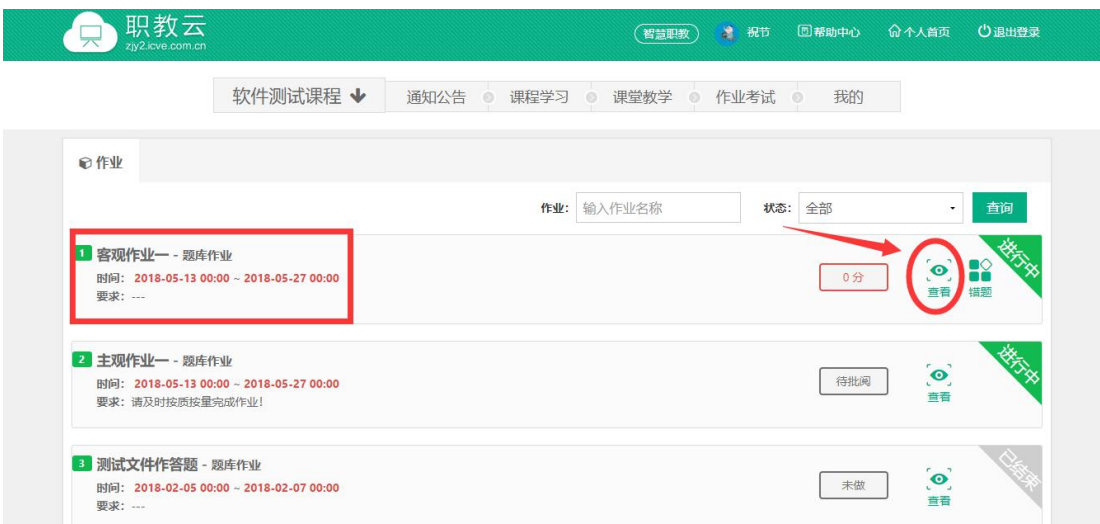

Step4: 点击"做作业"进入作业作答页面:

Step3: 在线(主观/客观)作业点击"查看"进入作业详情页面:

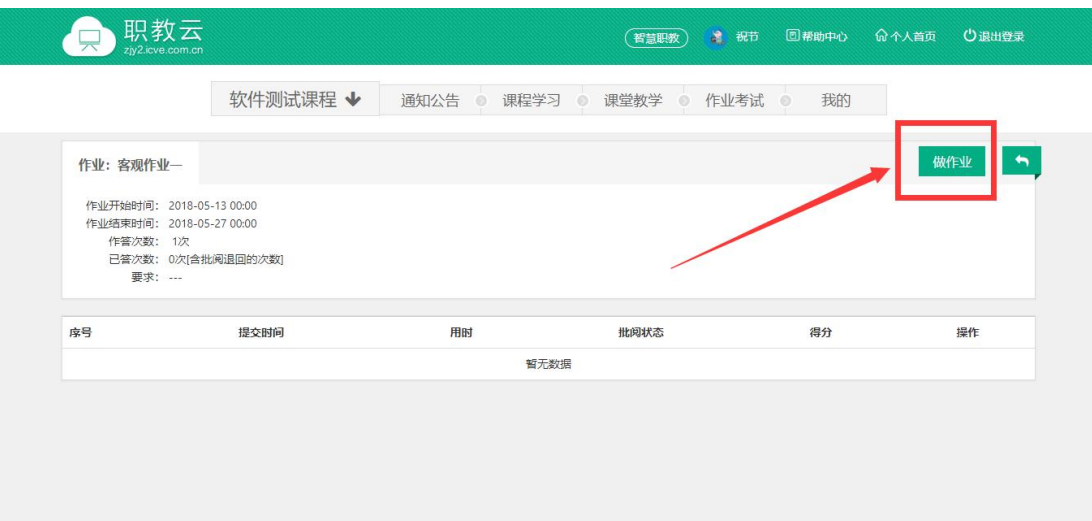

Step5: 进入作业作答页面, 完成作答后点击"提交"提交作答信息:

注:1.客观题作业系统自动批阅并给出成绩信息,主观题作业需要教师批阅后查看成绩。 2.保存草稿能够保存作答记录,再次打开可以继续做题。

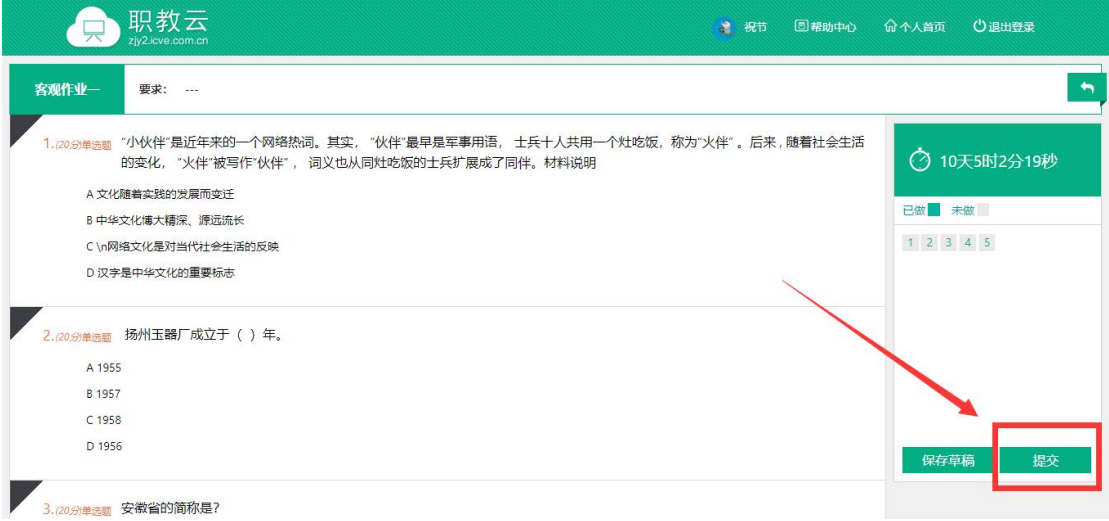

Step6: 作业批阅后,点击作业右侧"错题",进入"错题"统计页面。

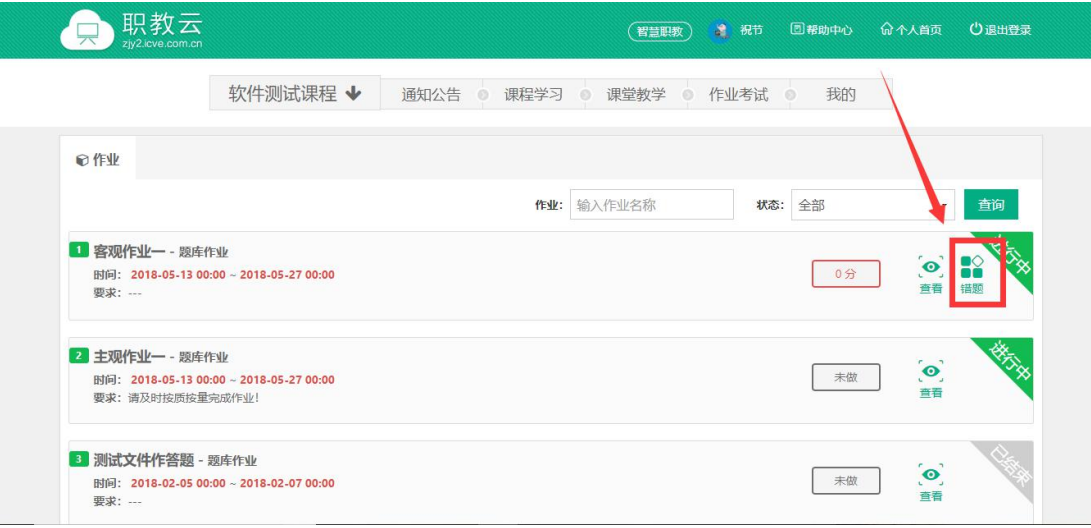

Step7: 在错题统计页面, 查看错题统计, 点击"查看", 查看正确答案。

|                |              | 软件测试课程 →                       |    |         | 通知公告 ◎ 课程学习 ◎ 课堂教学 ◎ 作业考试   |      | $\circ$<br>我的            |                      |       |
|----------------|--------------|--------------------------------|----|---------|-----------------------------|------|--------------------------|----------------------|-------|
|                |              |                                |    |         |                             |      |                          |                      |       |
| ◎错题            |              |                                |    |         |                             |      |                          |                      |       |
|                | 知识点: 选择知识点   | 题型:                            | 全部 | 查询<br>÷ | 上导出                         |      |                          |                      |       |
| 序号             | 标题           |                                |    |         | 题目类型 ◆                      |      | 所属知识点 ◆                  | 错次数 ◆                | 操作    |
| $\overline{1}$ | 安徽省的简称是?     |                                |    |         | 单选题 (客观)                    |      | 拓展知识提升知识                 |                      | 查看    |
| $\overline{2}$ |              | 通海民族银饰制品厂正式组建于()年。             |    |         | 单选题 (客观)                    |      | $\sim$                   | $\overline{1}$       | 查看    |
| 3              |              | 上海老庙黄金有限公司于()年进行了改制。           |    |         | 单选题 (客观)                    |      | $\sim$ $\sim$ $\sim$     | $\overline{1}$       | 查看    |
| $\overline{4}$ | 扬州玉器厂成立于()年。 |                                |    |         | 单选题 (客观)                    |      | $\overline{\phantom{a}}$ | $\ddot{\phantom{1}}$ | 查看    |
| 5              |              | "小伙伴"是近年来的一个网络热词。其实, "伙伴"最早是军事 |    |         | 单选题 (客观)                    |      | $\overline{\phantom{a}}$ | 1                    | 查看    |
|                |              |                                |    |         |                             |      |                          |                      |       |
|                | 职教云          |                                |    |         | (智慧职教)                      | 2 祝节 | 回帮助中心                    | 命个人首页                |       |
|                |              |                                |    |         |                             |      | 我的                       |                      |       |
|                |              | 软件测试课程 →                       |    |         | 通知公告 ◎ 课程学习 ◎ 课堂教学 ◎ 作业考试 ◎ |      |                          |                      |       |
| ●错题集           |              |                                |    |         |                             |      |                          |                      | ○退出登录 |
|                | 题目信息         |                                |    |         |                             |      |                          |                      |       |
|                |              |                                |    |         |                             |      |                          |                      |       |
|                | 安徽省的简称是?     |                                |    |         |                             |      |                          |                      |       |
|                | 一            |                                |    |         |                             |      |                          |                      |       |
|                | B沪           |                                |    |         |                             |      |                          |                      |       |
|                | C粤<br>D苏     |                                |    |         |                             |      |                          |                      |       |

#### 2.【考试】

注:1.考试分为在线考试和登分考试两种类型;

2. 考试操作步骤与作业的操作步骤基本一致,请参照 3.4.1, 在此不做赘述.

#### <span id="page-34-0"></span>2.3.6 我的

#### 【1】成绩

进入"我的一成绩"页面,查看当前课程成绩信息:

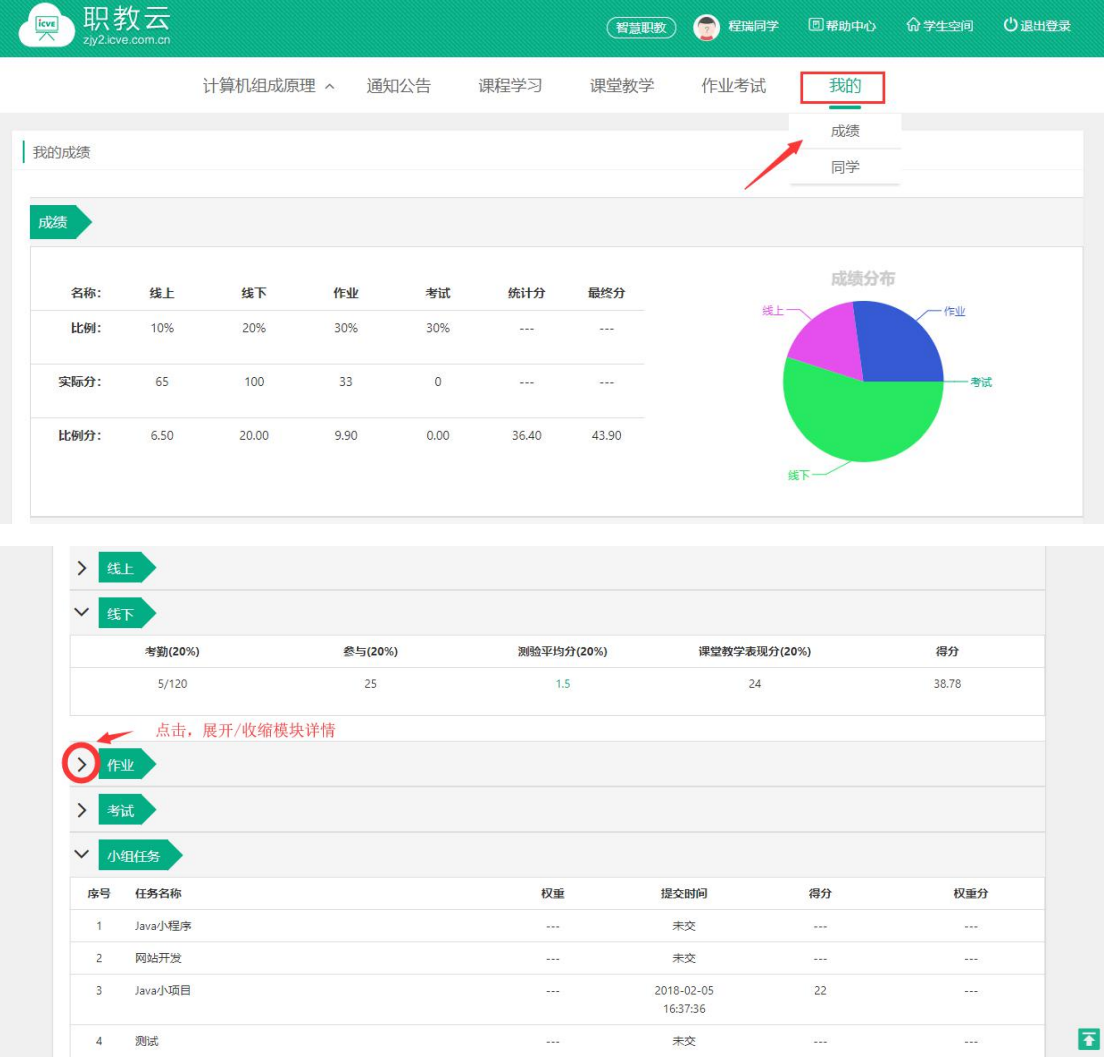

注:1.成绩速览:查看各项成绩信息及最终分数,并通过饼状图显示成绩分布情况; 2.分别对线上、线下、作业、考试情况进行详情展示.

3.成绩为空时,请联系授课教师设置考核权重或生成学生成绩。

#### 2.【同学】

Step1: 进入"我的一同学"页面,查看课程同学信息:

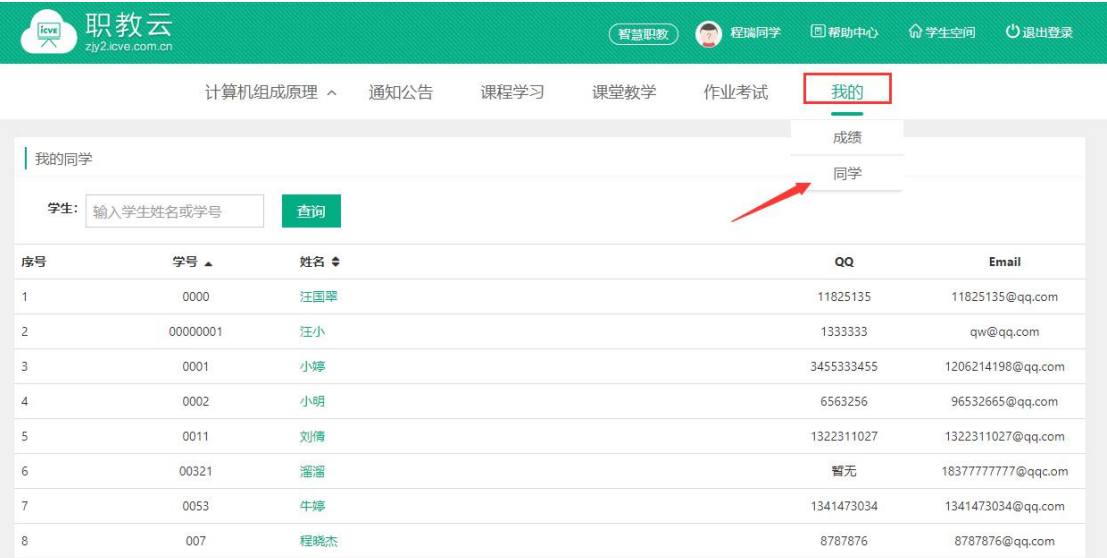

#### Step2:点击列表中的学生姓名,进入发送站内信页面:

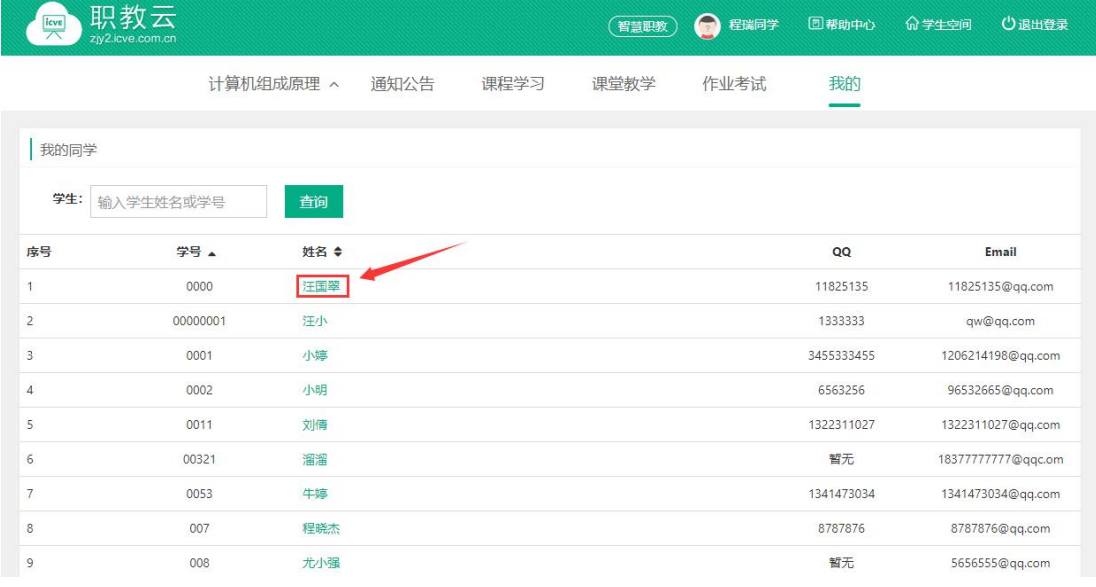

Step3: 输入站内信主题、内容信息,点击"发送"即可:

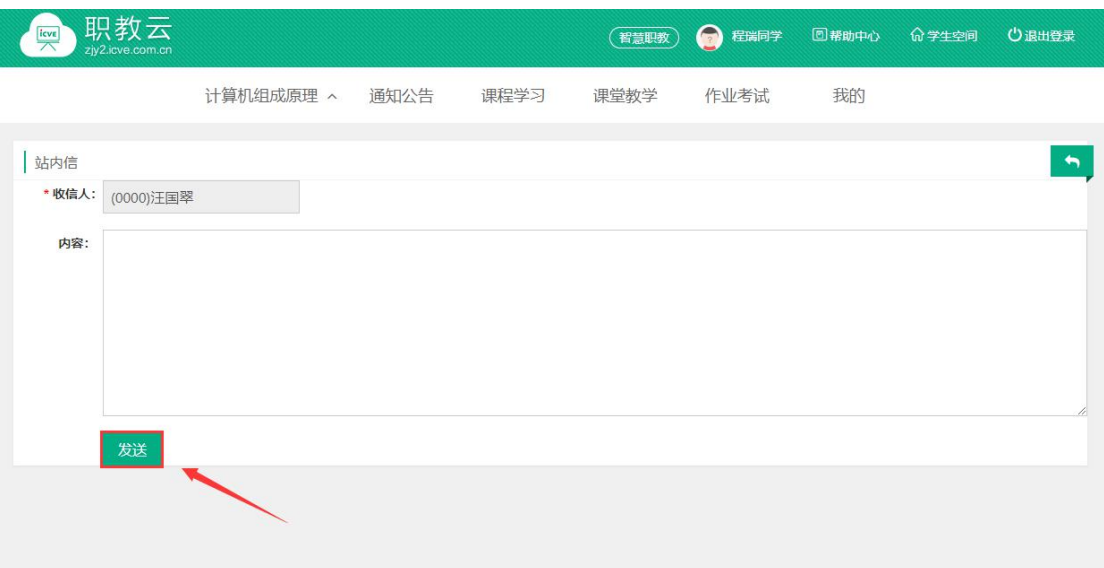

# <span id="page-36-0"></span>3. 学生(移动端)

## <span id="page-36-1"></span>3.1 云课堂 APP 下载

#### 【1】网页端下载

Step1:通过访问网址 http://zjy2.icve.com.cn/进入平台首页,使用 QQ 或微信扫描中间 的二维码即可下载

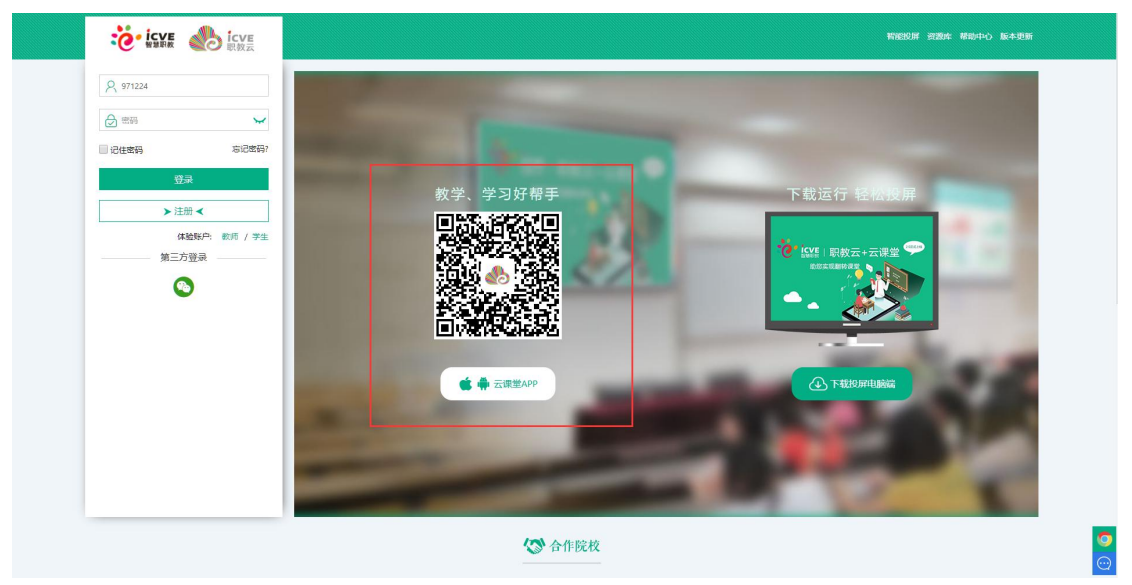

#### 【2】AppStore 下载

#### 1、打开 App Store

2、搜索"云课堂-智慧职教"

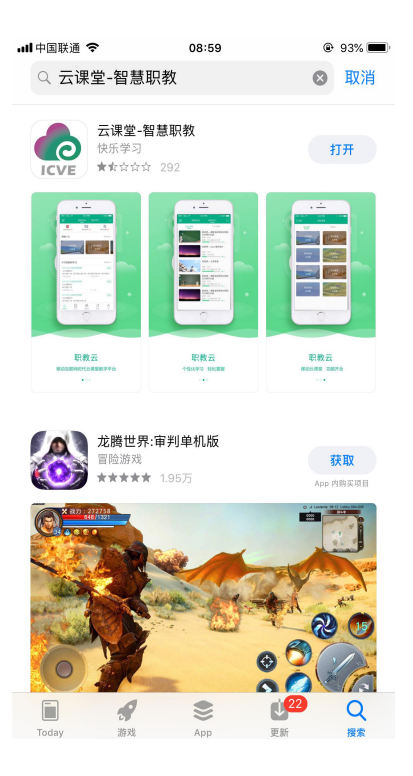

#### 【3】安卓移动设备(进入应用商店搜索【云课堂-智慧职教】下载云课堂 APP)

## <span id="page-37-0"></span>3.2 用户登录

Step1: 在手机端上打开安装完成的云课堂 App:

Step2:进入云课堂登录页面,输入账号、密码,点击"登录"后成功进入云课堂操作页面: Step3: 点击下方第三方登录, 绑定微信即可使用微信一键登录 注:1.职教云、智慧职教、MOOC 学院实现账号合并,一个账号可以同时登录三个平台。

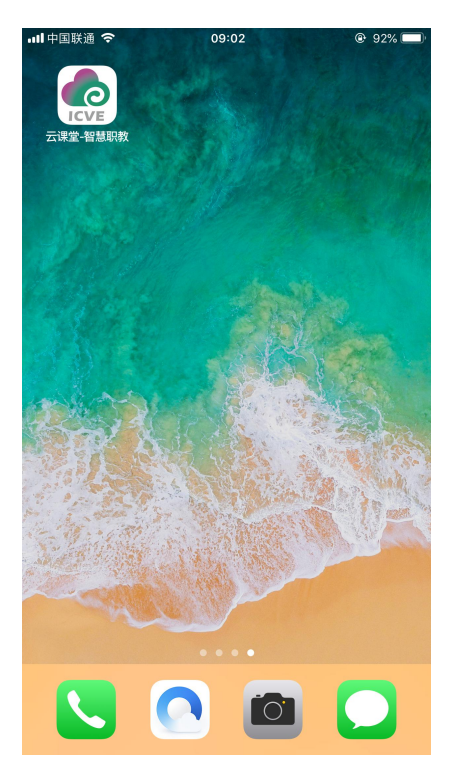

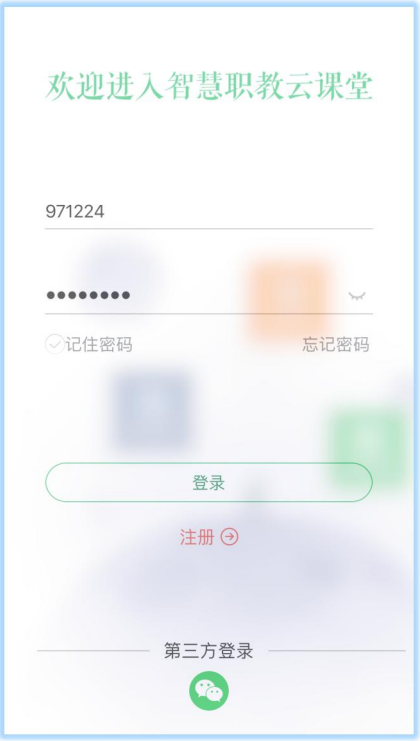

## <span id="page-38-0"></span>3.3 忘记密码

打开移动端 APP, 点击右下角"忘记密码",选择所属学校,输入账户、手机号,输入获取 的验证码信息,然后点击"重置密码"即可:

 $\sim$ 

注: 找回密码的前提是用户已经在平台个人信息中填写了手机联系方式.

÷

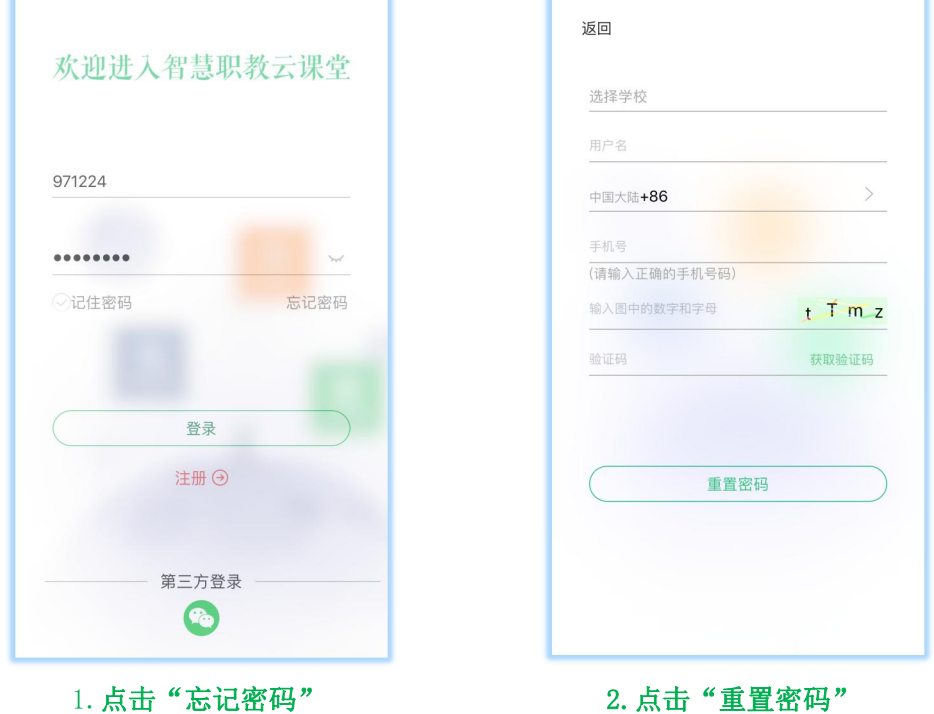

## <span id="page-38-1"></span>3.4 APP 首页

#### <span id="page-38-2"></span>3.4.1 职教云

#### 1.【扫码加班】

学生可通过点击有上角加号按钮,选择扫一扫,扫描老师班级的二维码,或手动输入班级 的邀请码,即可加入班级,学习该老师的课程。

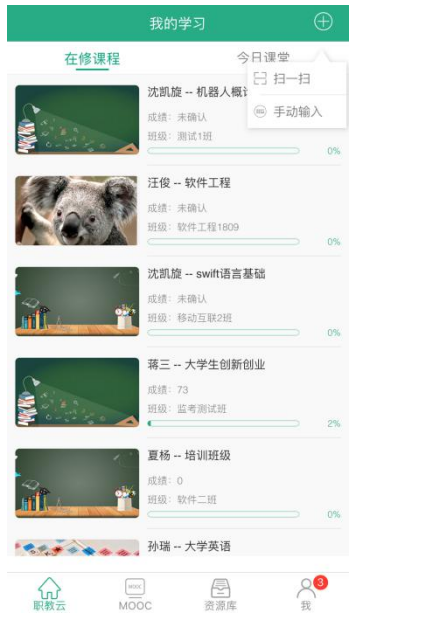

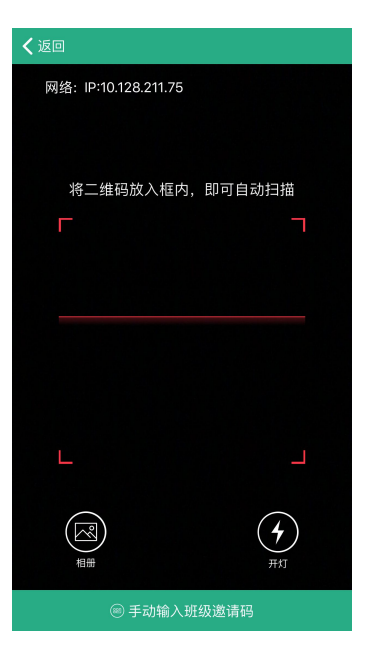

#### 2.【在修课程】

Step1: 进入学生 APP 首页, 点击进入任意一门在修课程进入课程, 在"课件"页面学生可 以进行课件学习:

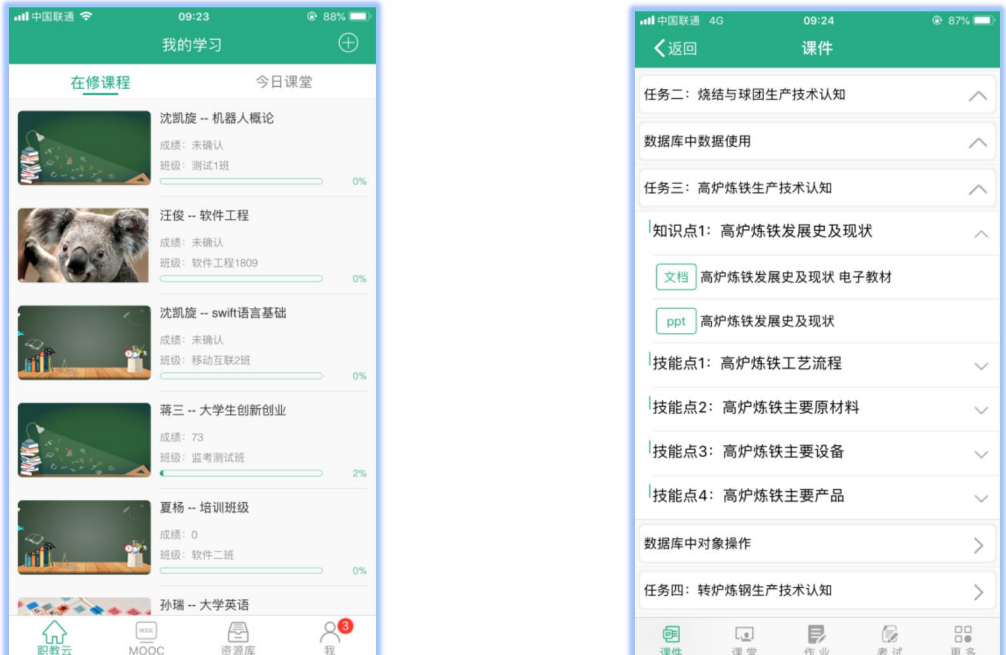

Step2:进入"课堂教学"页面,查看及参加课堂教学活动:

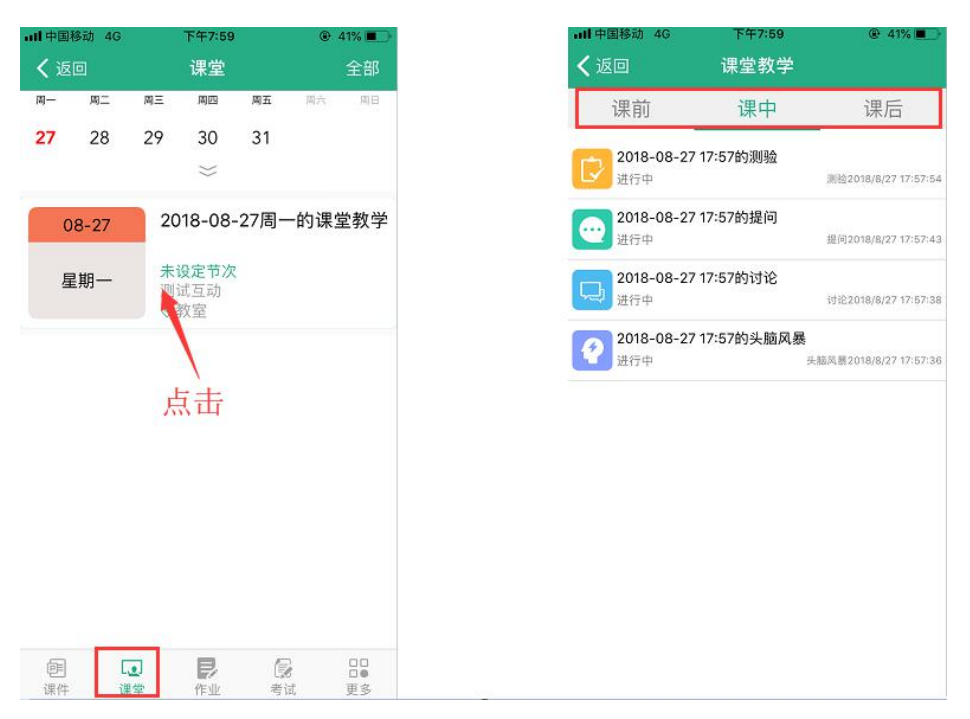

Step3: 进入"作业"页面,进行作业作答及查看作答成绩信息:

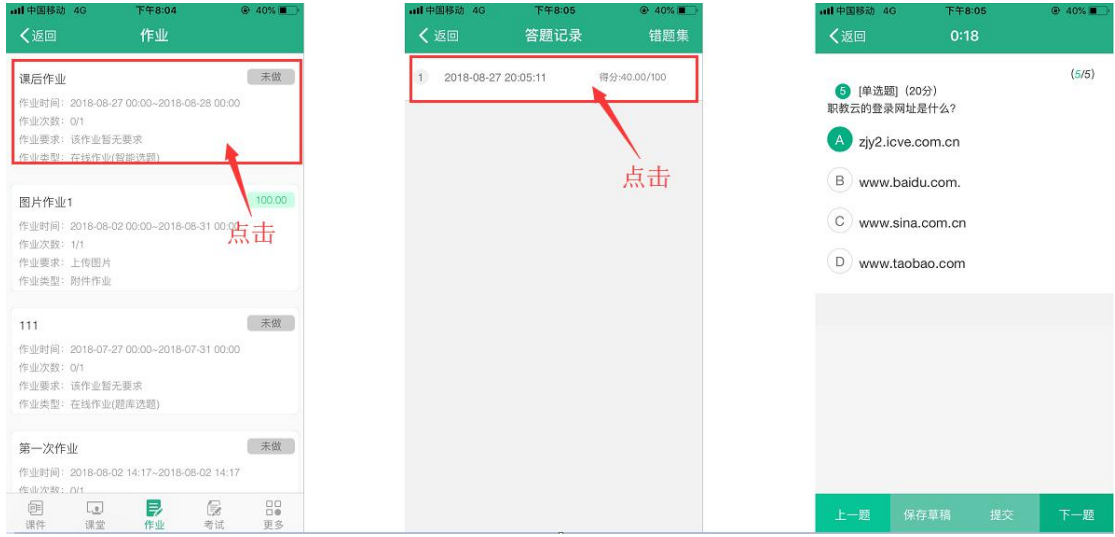

Step4: 进入"考试"页面,进行考试作答及查看考试成绩信息:

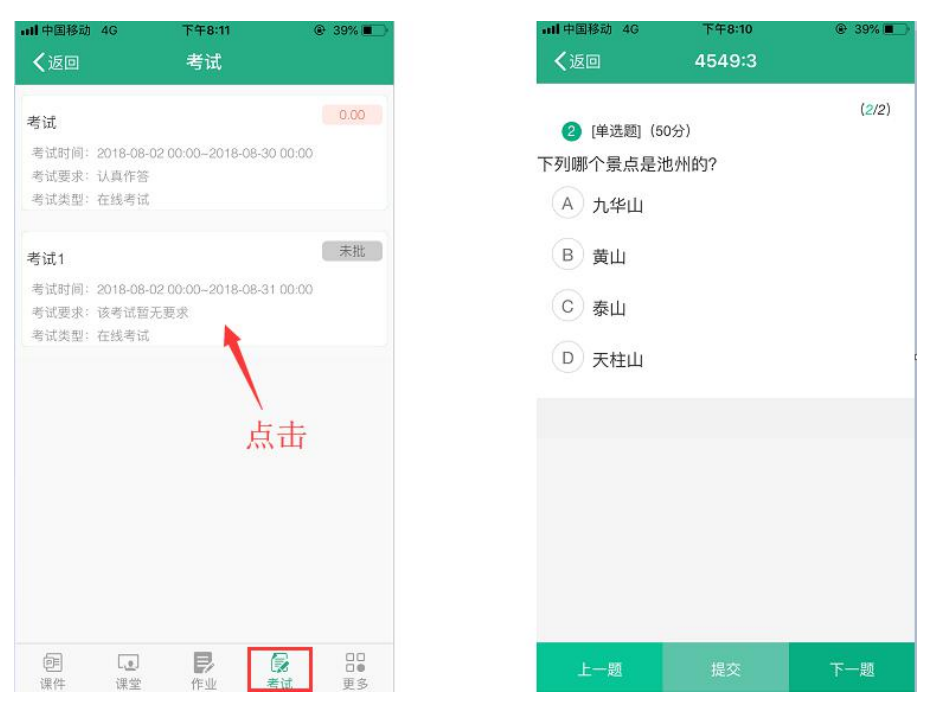

Step5: 进入"更多"页面, 查看消息公告、导学、成绩以及班级二维码:

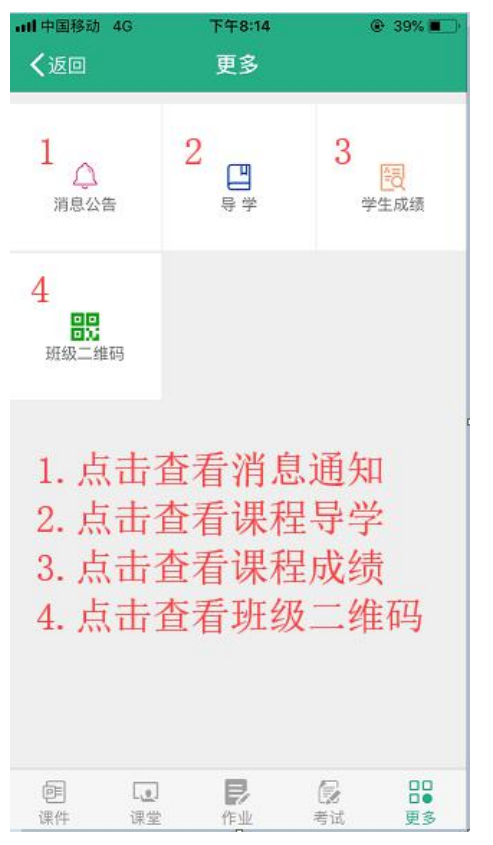

#### <span id="page-41-0"></span>3.5 MOOC

#### 1.【我的学习】

进入学生 APP 首页,点击"MOOC"图标进入学习 MOOC 课程页面:

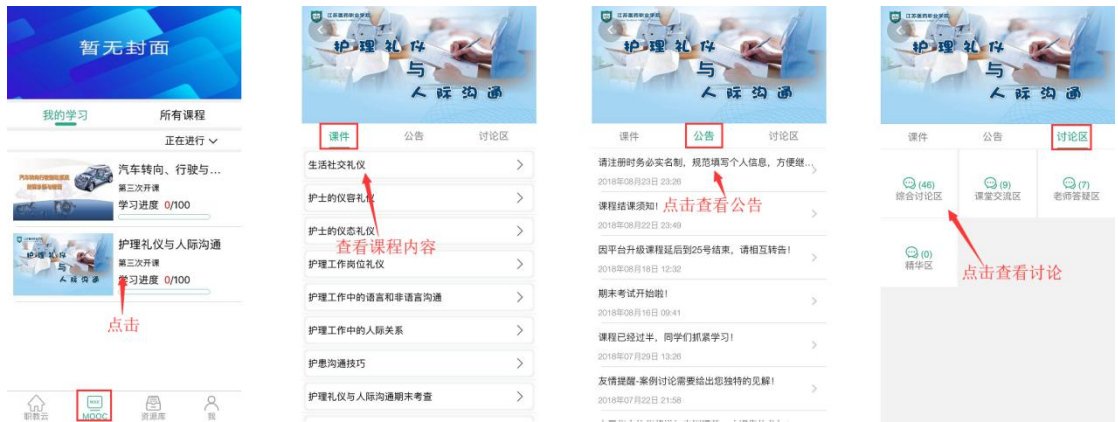

#### 2.【所有课程】

进入"所有课程",点击"课程详情"进入查看课程详情,可以点击图片右上角的"加入学 习"参加该门课程的学习:

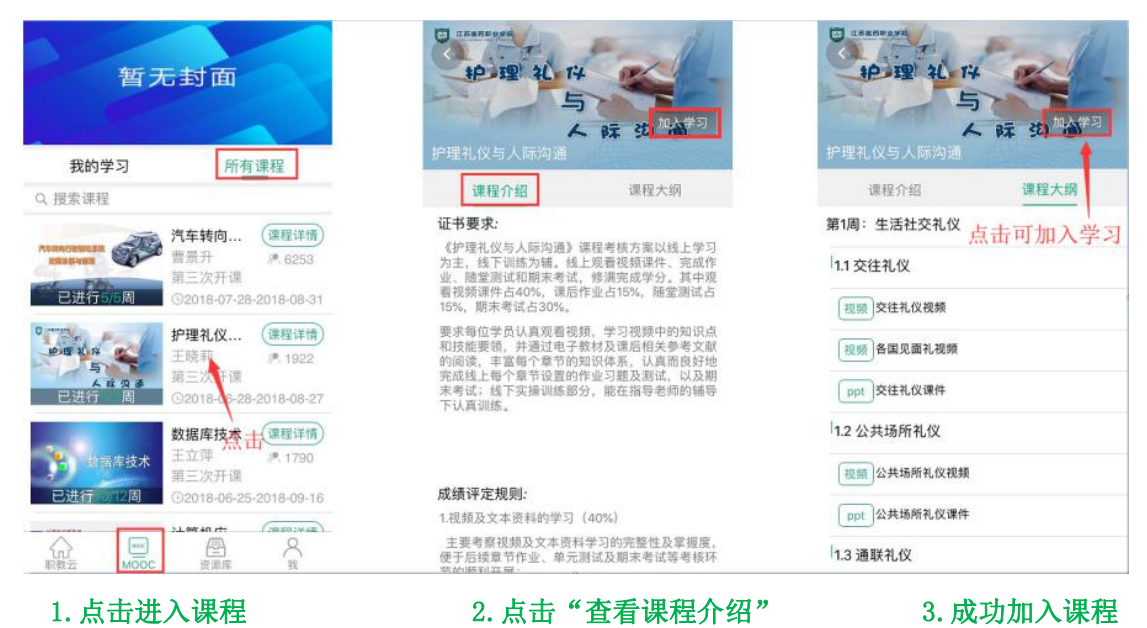

#### <span id="page-42-0"></span>3.6 资源库

#### 1.【我的课程】

进入学生 APP 首页,点击"资源库"图标进入学习资源库课程页面:

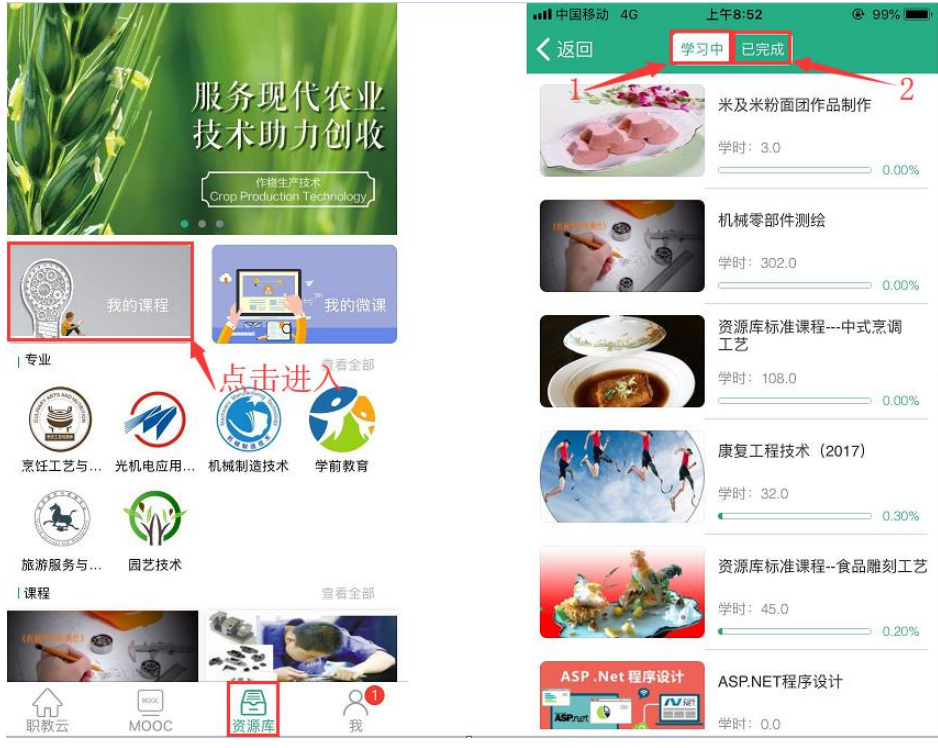

1. 点击"学习中"查看加入学习中课程

2. 点击"已完成"查看完成学习的课程

#### 2.【我的微课】

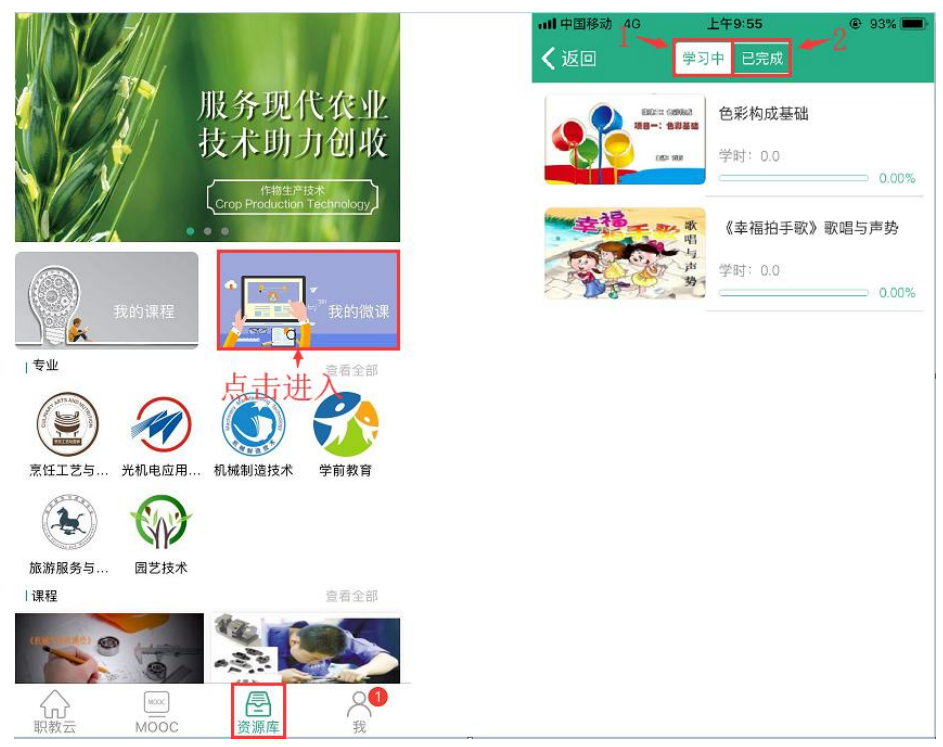

1. 点击"学习中"查看加入学习中课程

2. 点击"已完成"查看完成学习的课程

## <span id="page-44-0"></span>3.7 我

#### <span id="page-44-1"></span>3.7.1 我的下载

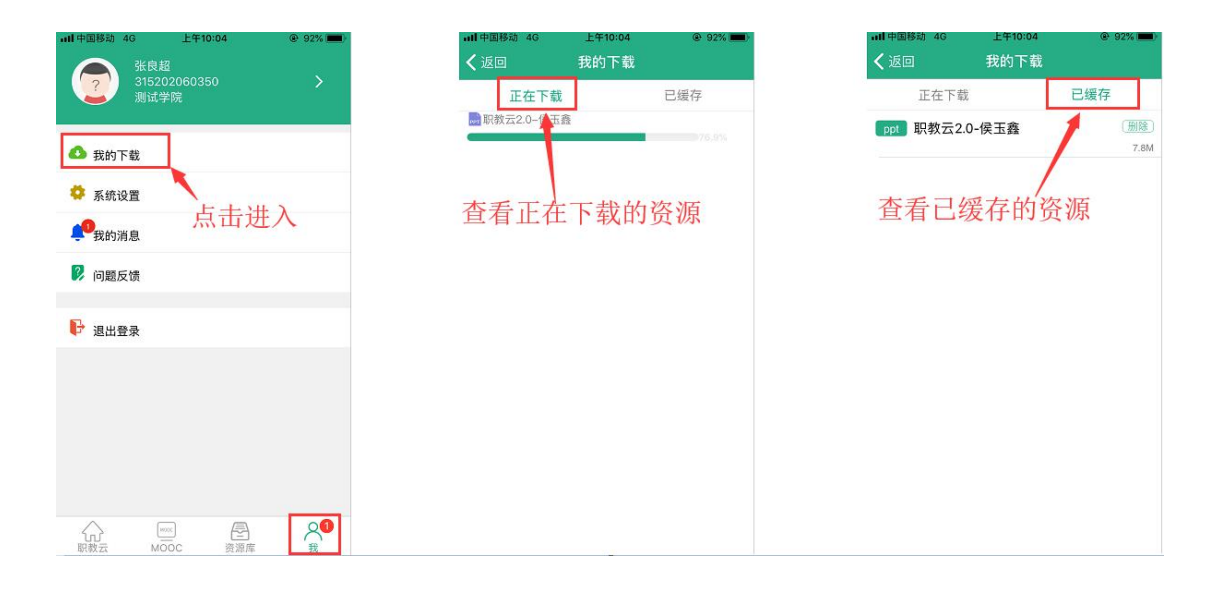

## <span id="page-44-2"></span>3.7.2 系统设置

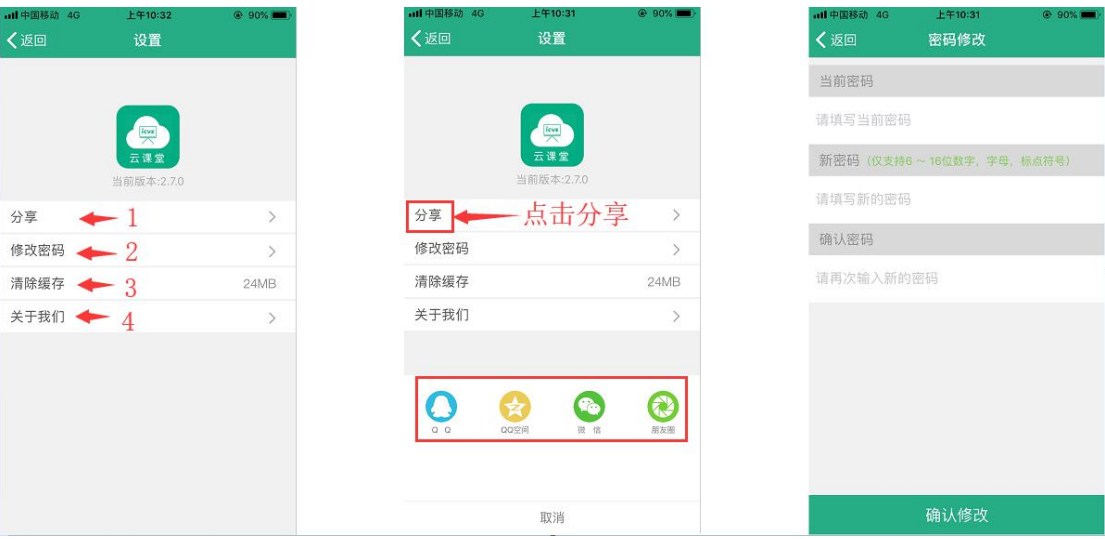

- 1.点击"分享"可以分享下载到 QQ、微信
- 
- 
- 
- 
- 
- 
- 
- 
- 
- 
- 
- 
- 
- 
- 2.点击"修改密码"可以修改账号密码
- 
- -
- 
- 3. 点击"清楚缓存"可以清楚缓存 4. 点击"关于我们"可以查看 APP 信息

## <span id="page-45-0"></span>3.7.3 我的消息

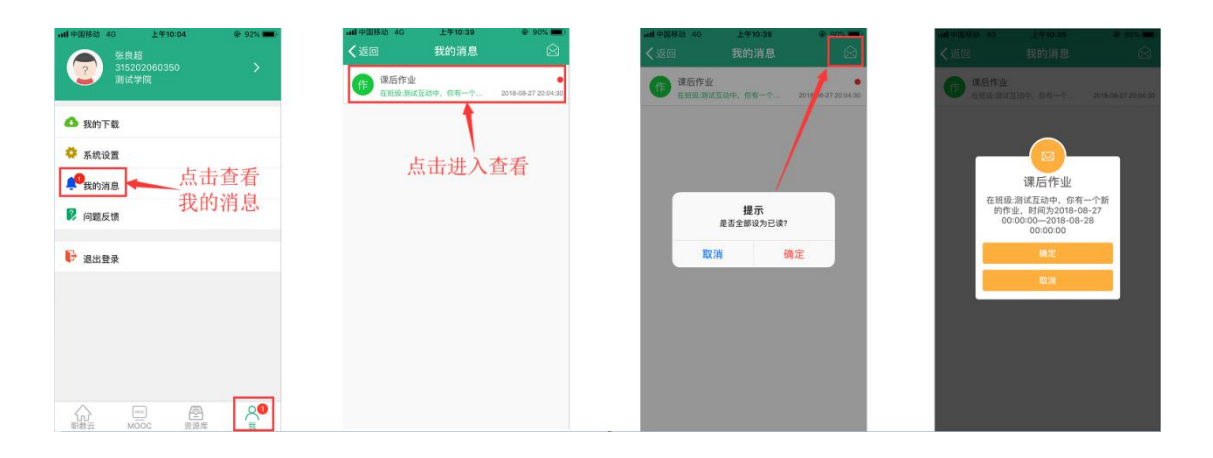

## <span id="page-45-1"></span>3.7.4 问题反馈

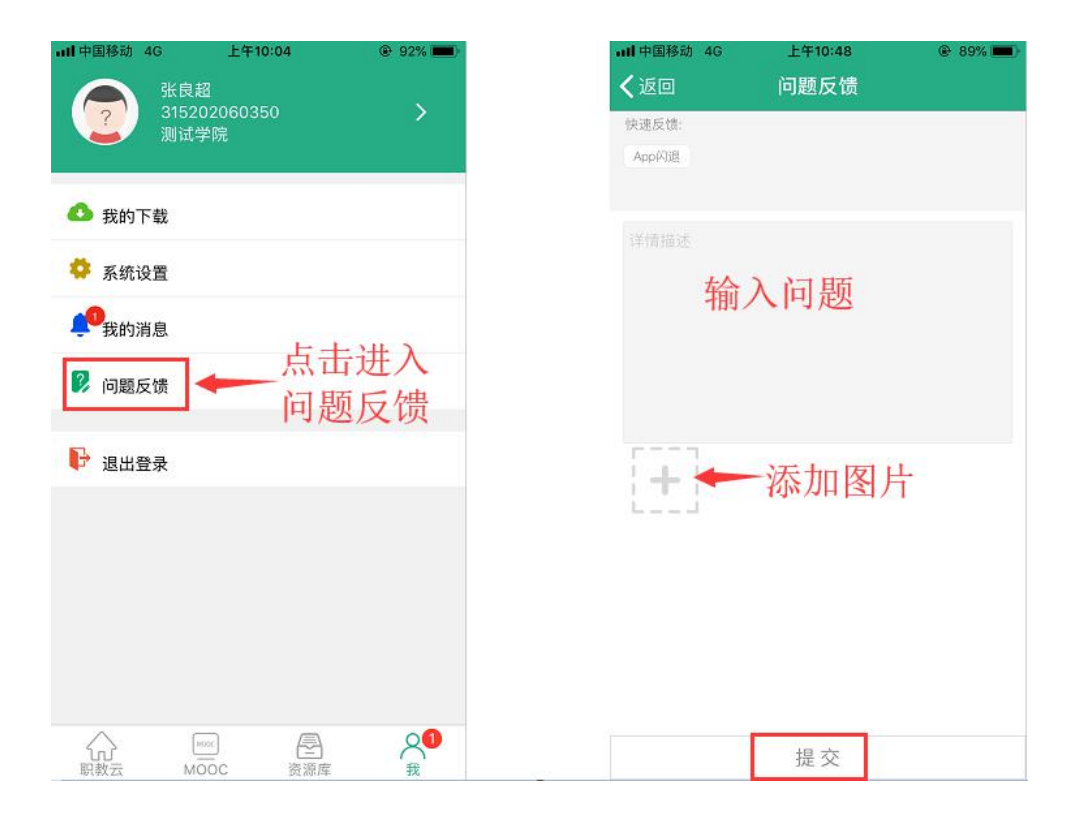

## <span id="page-46-0"></span>3.7.5 退出登录

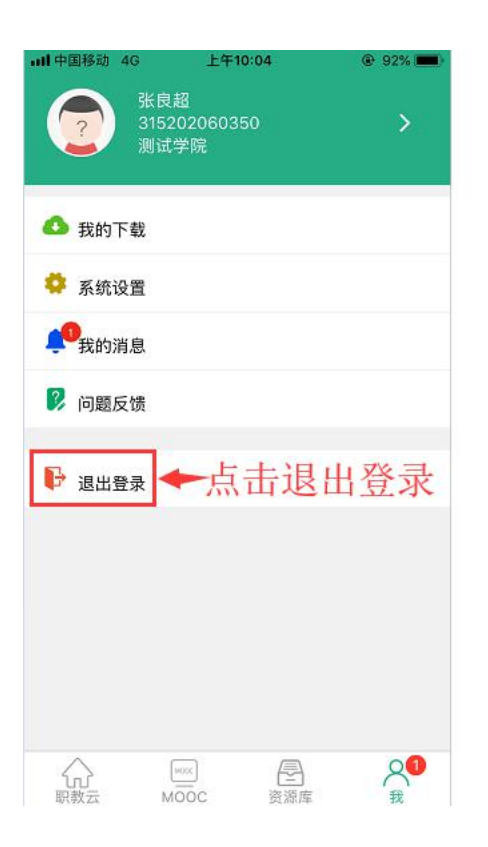

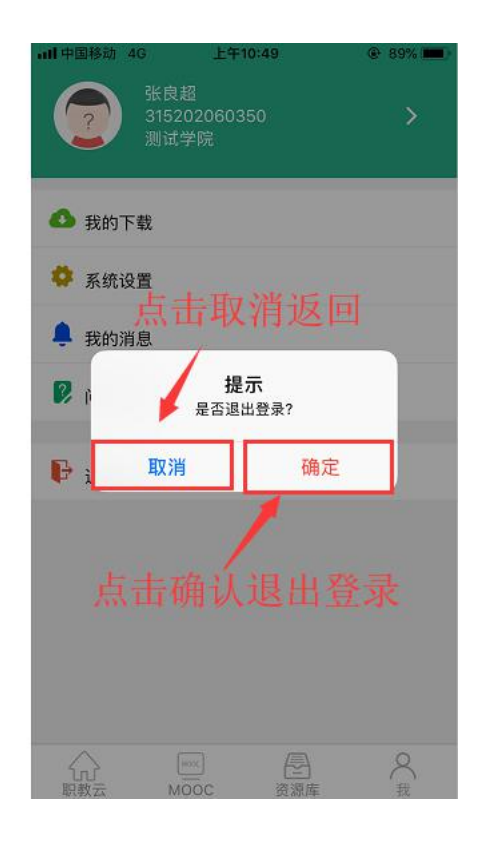